# **Intellectual Property Rights**

The intellectual property rights of the Operator's Manual and the corresponding product belong to Shenzhen BMV Technology Co., Ltd. (hereinafter referred to as "BMV").

This Manual contains proprietary information protected by copyright law. Without written permission of BMV, any organization or individual is prohibited to photograph, copy, modify or print any part of this Manual, or translate into other languages.

However, BMV is not liable for any incidental or consequential damages to the actual performance and use due to errors in the Manual or the provision of this Manual. BMV does not provide license conferred by patent law to any other parties. BMV does not assume legal responsibility for the legal consequences resulting from violating the patent law and the rights of any third party.

## **Statement**

BMV reserves the right of final interpretation to this Manual.

The content of this manual is subject to change without prior notice.

Only if the following requirements are met, BMV will be responsible for the safety, reliability and performance of the product, i.e.:

- Assembly, expansion, re-adjustment, improvement and repair should only be performed by qualified personnel approved by BMV;
- All the replaced parts and supported accessories and consumables relate to the maintenance shall be originally from BMV or other approved by BMV;
- DO NOT make changes or modifications to the software or hardware of this system;
- The electrical equipment complies with relevant standards and the requirements of this Manual;
- The product is operated in accordance with this Manual.

## **After-sales Service Unit**

Name: Shenzhen BMV Technology Co., Ltd. Customer Service Department Address: 4/F, BMV of Yinjin Building, Block 71,Baoan Qianhai Center, Shenzhen, China Post Code: 518100 Website: www.bmv.cc Email: [export@bmv.cc](mailto:export@bmv.cc) Tel: +86 75526564580 Fax:+86 75526564580-866

## **Preface**

## **Notice**

This User Manual is the necessary instruction for the safe use of this product. This Manual introduces the use, properties, method of operation, safety information and intended use of the BestScan series ultrasound system in details. Before using the product, please carefully read and understand the contents of this Manual, and abide by the method of operation stated in the Manual in order to ensure the safety of patients and operators.

This User Manual is a major component of the product, and should always be placed near the product for easy reference.

#### Object of Application

This User manual is intended for professional clinical staff or personnel with experience in the use of ultrasound diagnostic equipment. The readers should have knowledge and work experience in medical procedures, practices and terminology of ultrasound diagnosis.

#### Illustration

All the illustrations in the user Manual are for reference only. The menus, setting and parameters of the Illustrations may be different from your actual currently use system. The content varies depending on the software version, preset setting and optional configuration.

## **Table of Contents**

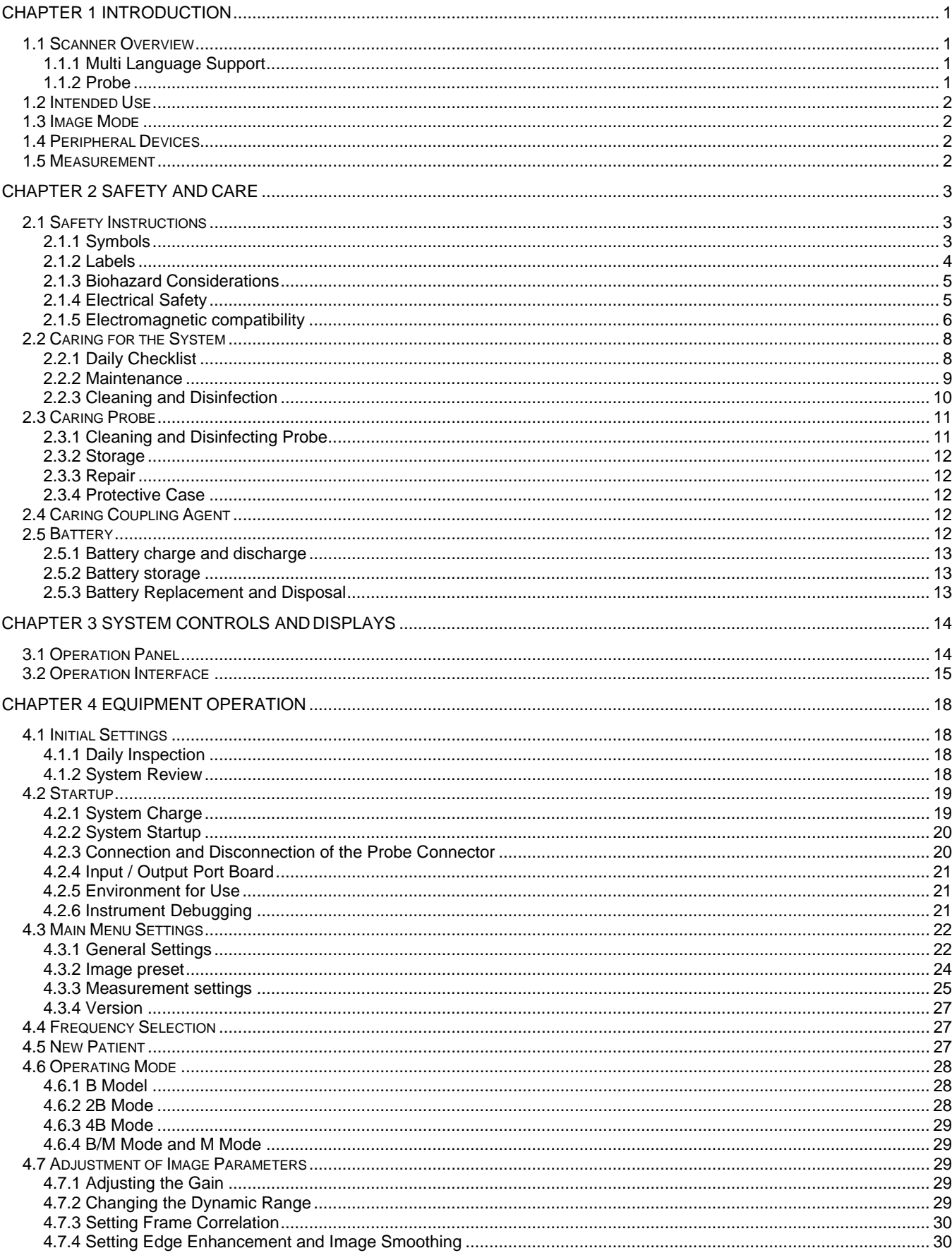

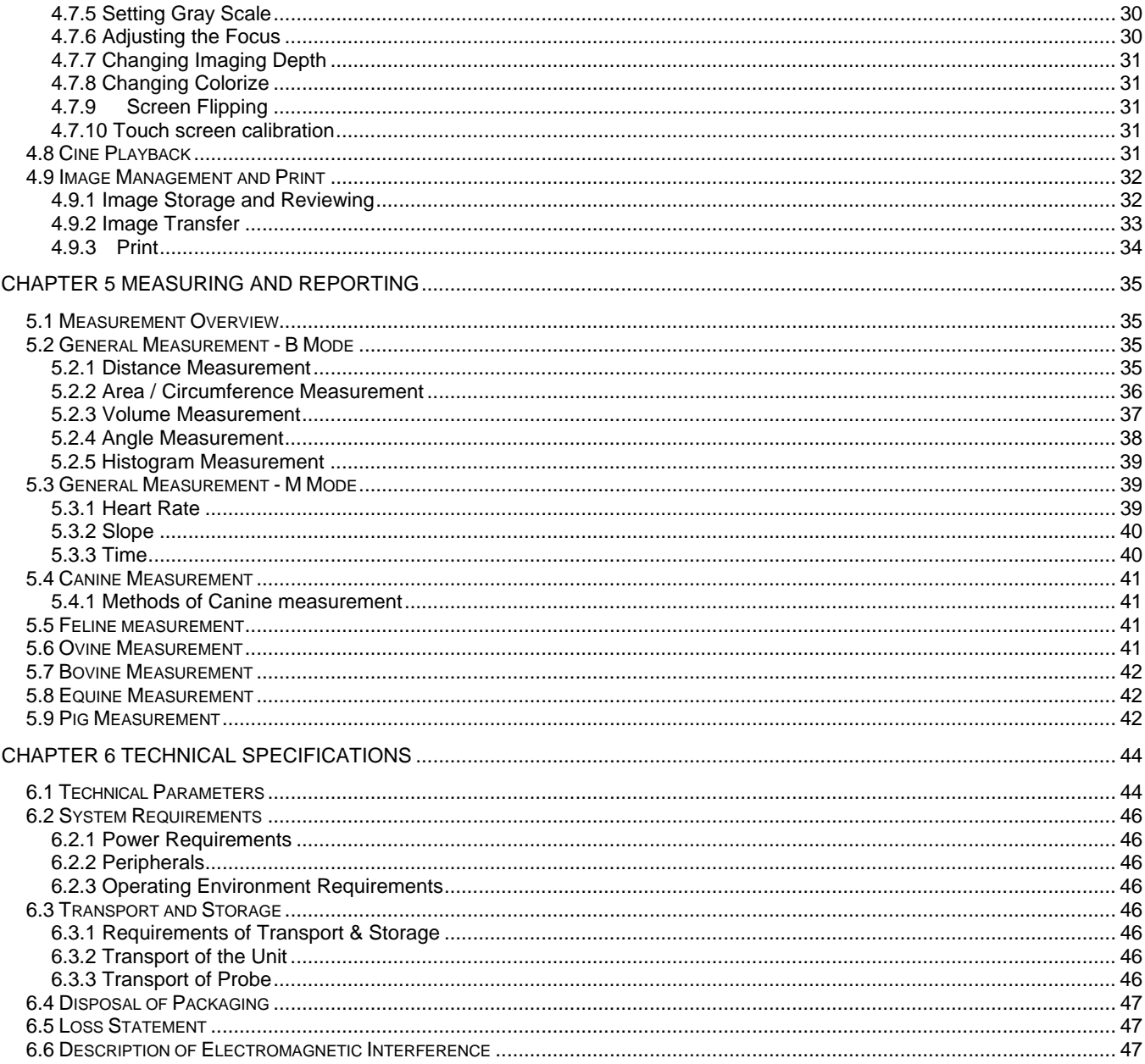

## **Chapter 1 Introduction**

### **1.1 Scanner Overview**

BestScan S6 is a handcart -type digital ultrasound diagnostic scanner. S6 is composed of main unit, monitor, ultrasound probe and related parts. The scanner adopts advanced beam forming and image processing technologies. The scanner software supports B-mode, M-mode, B/B-mode, 4B-mode, B/M-mode, M-mode imaging, measurements, markers, annotations, reports, image storage and management, biopsy guideline function and so on.

### **1.1.1 Multi Language Support**

The system application software and control panel overlays support English, Chinese, Portuguese, Turkish, Spanish and Italian

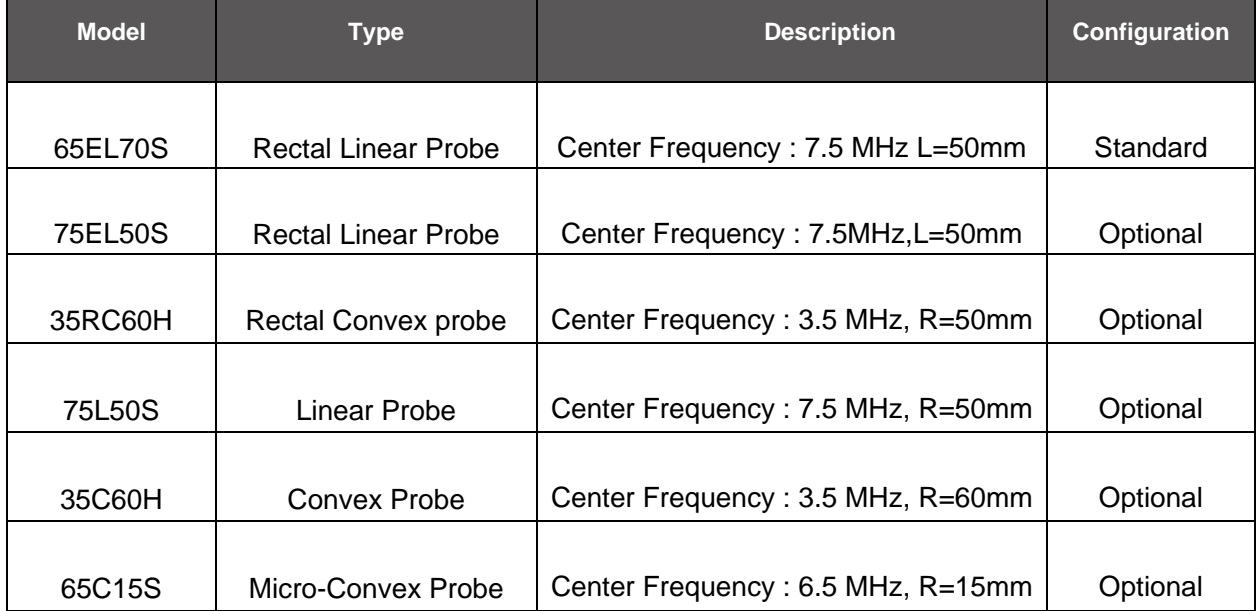

### **1.1.2 Probe**

Probe is the application of the system. One probe can be connected to the ultrasound imaging system.

### **1.2 Intended Use**

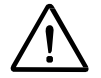

**Note:** This setup is only intended for doctors or professionals, or used under the guidance of doctors.

The BestScan S6 digital ultrasound diagnostic system supports the following application:

- **Canine**
- Feline
- **Ovine**
- Bovine
- Equine

### **1.3 Image Mode**

- **B-mode:** B-mode is the default setting. When the system is powered on, the image screen displays in B-mode.
- **B/B-mode**: The B/B mode creates side-by-side images from one B mode image. The two images are simultaneously real-time or frozen.
- **B/M-mode:** B/M-mode displays a B image mode and an M-mode sweep.
- **M-mode:** Full screen M-mode display is available.

### **1.4 Peripheral Devices**

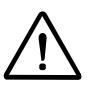

**Note:** Peripheral devices shall be specified by BMV for use with the F40 ultrasound system or shall comply with the requirements specified in EN 60601-1 and EN 60601-1-1. Any use of other devices with the system is at the user's risk.

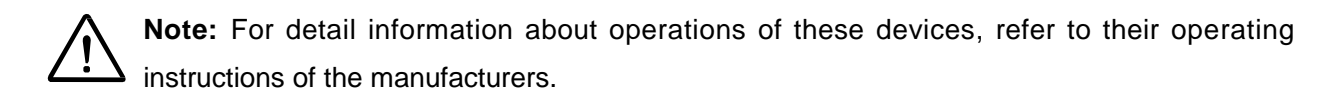

### **1.5 Measurement**

The measurement function is arranged by exam type and is available for use with all exam type (Canine, Feline, Ovine, Bovine, and Equine).

## **Chapter 2 Safety and care**

### **2.1 Safety Instructions**

Do not operate the ultrasound imaging system until you fully understand the safety considerations and procedures presented in this manual.

### **2.1.1 Symbols**

Table 2-1 is provided for your identification of important symbols located in labels on theultrasound imaging system and probes.

**Table 2-1 Scanner symbols**

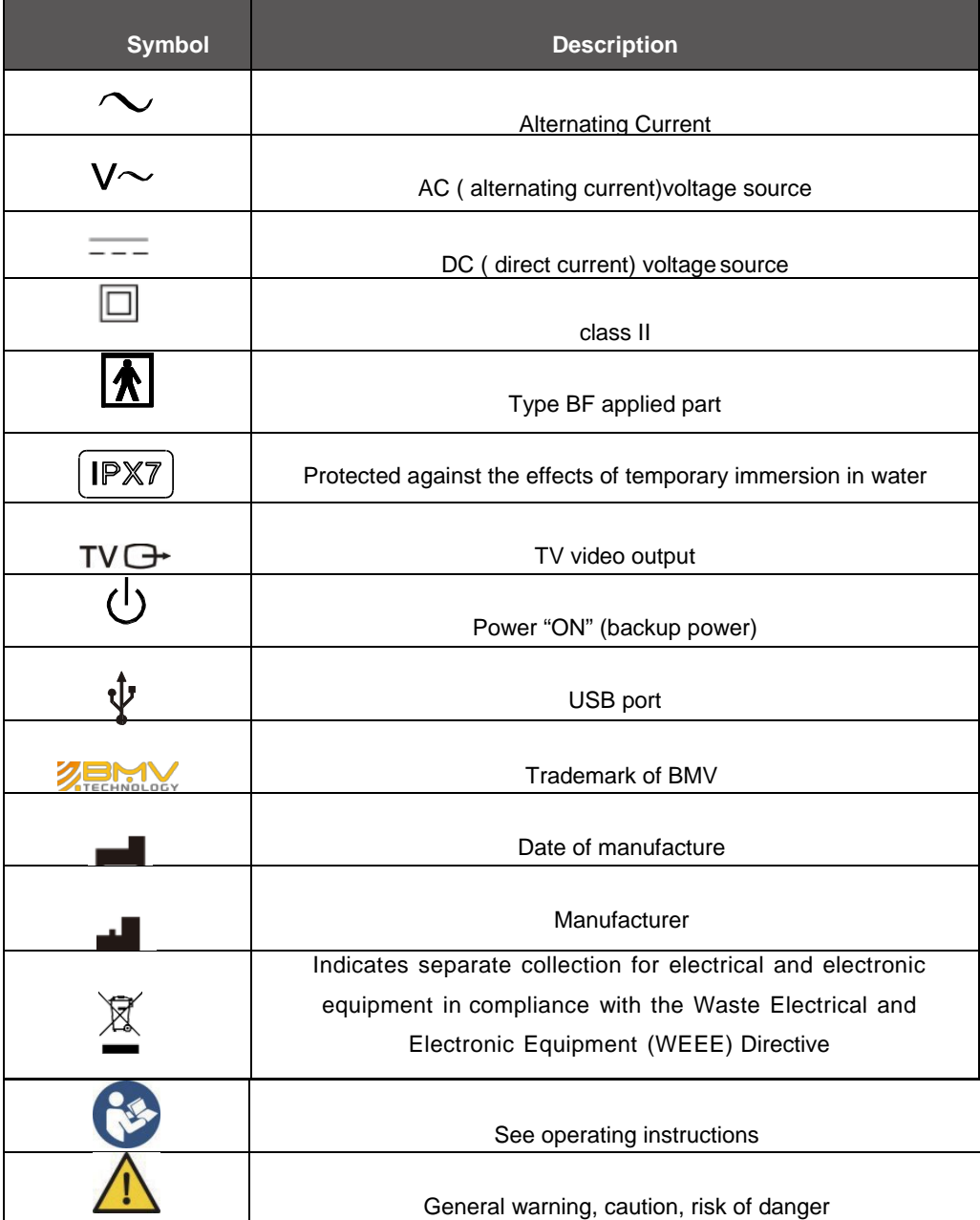

### **2.1.2 Labels**

**Figure 2-2 The back view of ultrasound scanner**

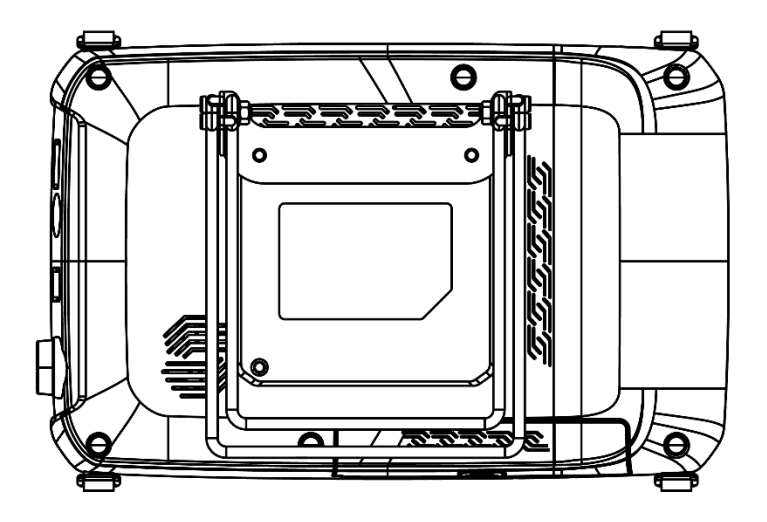

#### **Figure 2-3 Identification Label**

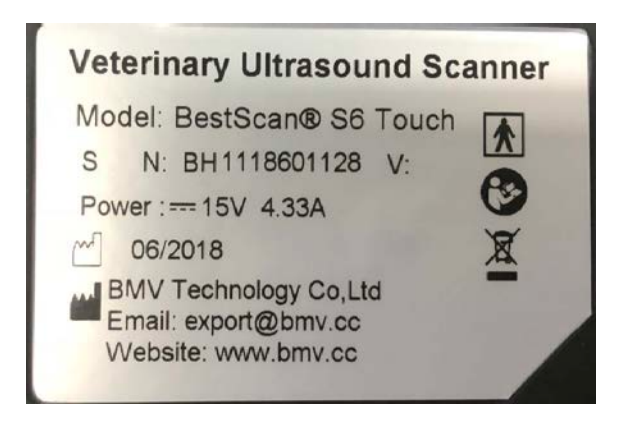

### **2.1.3 Biohazard Considerations**

When using the system, please pay attention to the following biosafety-related points:

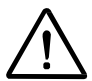

**Caution:** BMV makes every effort to manufacture safe and effective probes. You must takeall necessary precautions to eliminate the possibility of exposing patients, operators, or third parties to hazardous or infectious materials. These precautions should be considered in the use of any application that may indicate the need for such care, and during endocavity scanning; during biopsy or puncture procedures; or hen scanning patients with open wounds.

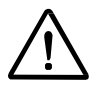

**Caution:** To eliminate the possibility of exposing patients, operators, or third parties to hazardous or infectious materials, handle dangerous or infectious materials all along according to the medical specifications for handling biohazard castoffs.

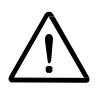

**Caution:** To ensure the safety of examined patients, do not scan the same part of an examined patient consecutively for a long period of time.

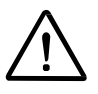

**Caution:** When making ultrasonic scanning, the instrument shall be used with ultrasound coupling agent, and no biologic compatibility problem is found. However, to ensure safety, only qualified ultrasound coupling agent in compliance with related standard shall be used.

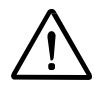

**Caution:** To ensure the safety of examined patients, do not scan the same part of an examined patient consecutively for a long period of time.

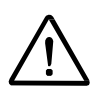

**Caution:** When making ultrasonic scanning, the instrument shall be used with ultrasound coupling agent, and no biologic compatibility problem is found. However, to ensure safety, only qualified ultrasound coupling agent in compliance with related standard shall be used.

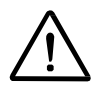

**Caution:** Do not use the system if irregular and unusual repeated video refreshes occur. Discontinuous scanning frequency is a hardware fault, please remove it before use.

### **2.1.4 Electrical Safety**

The system is designed in line with the safety standard of EN 60601-1, and use Type B isolation for the patient part. To ensure safety to the greatest extent, please pay attention to the following Cautions:

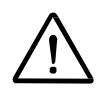

**Caution:** Improper ground of the instrument may result in the danger of electric shock. Theonly means to prevent electric shock is to use three-phase cable and plug. The power cable shall be inserted into a grounded socket, and the ground wire should not be moved away or removed.

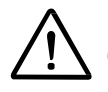

**Caution:** Only cable hooks provided by BMV can be used.

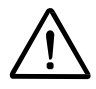

**Caution:** Do not attempt to modify the instrument. If it is really necessary to do so, please notify us  $\Box$  or our agent.

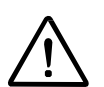

**Caution:** Operators of the instrument shall be qualified service-trained professionals or shalluse the instrument under the supervision of qualified professionals.

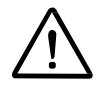

**Caution:** To make electrical or mechanical connection between this instrument and the

equipment of other manufactures, confirm that it complied with the IEC60601-1-1standard, and recheck the leakage current and other safety indices of the entire set of system, to avoid possible hazard arising from leakage current overlapping.

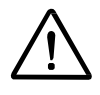

**Caution**: Upon the expiration of the service life of the system, please notify your dealeror BMV to handle properly.

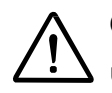

**Caution:** To avoid electrical shock and damage to the ultrasound system, turn off and unplug the equipment from the AC power outlet before cleaning and disinfecting.

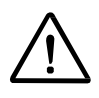

**Caution:** Do not open the enclosure of this unit, as some components inside it carry high voltages that may cause hazards. If it is really necessary to do so, please contact your dealer or BMV to handle properly.

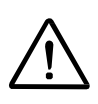

**Caution:** Do not use the instruments in an environment with combustible gases or anesthetic to avoid explosions.

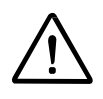

**Caution:** Do not pour any fluid onto the system surfaces, as fluid seepage into the electrical circuitry may cause excessive leakage current or system failure.

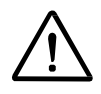

**Caution:** This unit must be serviced once every 12 months to ensure its safety and functionality. Electric safety test must be performed at periodic intervals according to the local safety regulations or as needed.

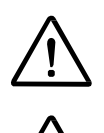

**Caution:** To avoid the possibility of static shock and damage to the instrument, avoid theuse of aerosol spray cleaners on the monitor screens.

**Caution:** The power supply of the instrument can only be connected to a special power interface. Never connect an unspecified device to the port of this instrument. Pay attentionto correct connection of the grounding wire; otherwise, electric shock may easily occur.

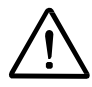

**Caution:** Do not use the system in damp or wet environments. Keep it away from inflammables and explosives.

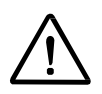

**Caution:** First check this unit and its parts every time before you use it. Timely replace any components with sign of damage.

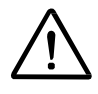

**Caution:** Use the probe with care. Do not use damaged probes. Do not use probes with cracks or surface crimps, since such probes might have their insulation damaged, which easily causes electric shock to patients.

### **2.1.5 Electromagnetic compatibility**

Portable Ultrasound Diagnostic Scanner has passed the tests that confirmed its compliance with electromagnetic compatibility (EMC) requirements of IEC 60601-1-2. It isCISPR 11: Group 1 Class A.

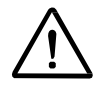

**Caution:** Special EMC requirements are imposed on medical equipment. The following should

be taken into account when installing and operating such equipment.

Strong electromagnetic fields induced over the air or the wires by portable and mobile communication devices or powerful sources of radio-frequency emission can cause failures in Portable Ultrasound Diagnostic Scanner operation. Such failures are manifested in impaired quality of ultrasound images produced by the system or in distortion thereof, in distortion of measurement results, instability of the system operation and other abnormal manifestations.

In the event that such disturbance is detected when operating the system, its source shallbe localized and the following measures shall be taken.

- To detect the disturbance source, disconnect the nearby devices and turn them on again.
- Having detected the interference-emitting device, relocate or re-orient it.
- Increase the separation distance between the interference emitting device and Portable Ultrasound Diagnostic Scanner.
- Do not use the equipment with operating frequencies close to frequencies of Portable Ultrasound Diagnostic Scanner.
- The personnel in charge of monitoring the medical devices shall be trained to identify potential problems associated with electromagnetic emission.
- Use of cellular phones and computers shall be restricted in the areas where interferencesensitive devices are located.
- Electromagnetic emission shall be removed or eliminated technically, for example, through shielding.

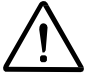

**Caution:** Use of probes, cables and accessories other than stated in the operational documentation can entail RF emission enhancement or degradation of Portable Ultrasound Diagnostic Scanner stability.

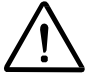

**Declaration:** All cables, probes and other accessories, whose compliance with requirements of IEC 60601-1-2 – EMISSION and 36.202 –IMMUNITY is declared by the manufacturer.

Preferable operation conditions and electromagnetic compatibility levels of Portable Ultrasound Diagnostic Scanner are given in Tables 1-2,1-3.

The system is designed to be operated in the below electromagnetic environment.

#### **Table 2-4 EMISSION**

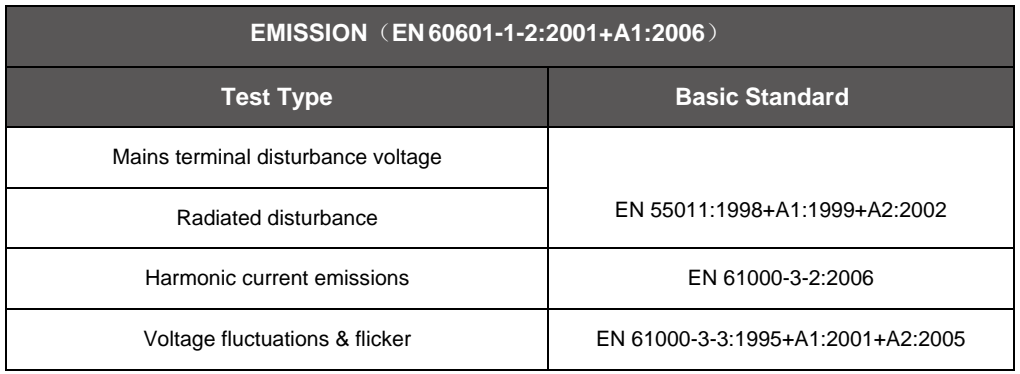

#### **Table 2-5 IMMUNITY**

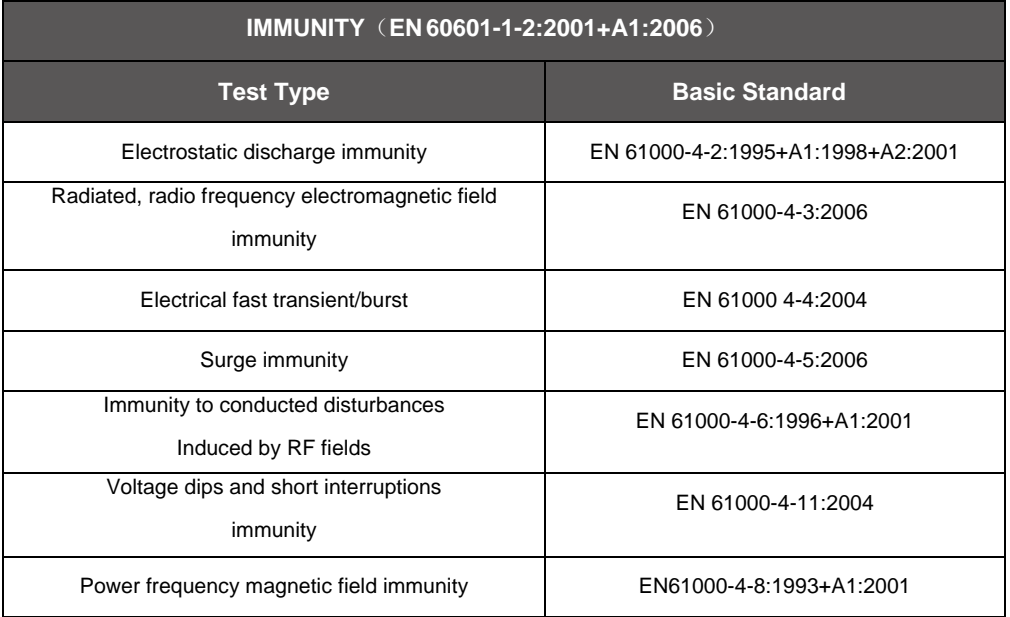

### **2.2 Caring for the System**

It is the responsibility of the user to verify that the ultrasound system is safe for diagnostic operation on a daily basis. Each day, prior to using the system, performs the steps of the Daily Checklist. All exterior parts of the system, including the control panel, keyboard and probe, should be cleaned and/or disinfected as necessary or between uses. Clean each component to remove any surface particles. Disinfect the components to kill vegetative organisms and viruses.

### **2.2.1 Daily Checklist**

Complete the following each day before using the system:

- Visually inspect all probes. Do not use a probe which has a cracked, punctured, or discolored casing, or a frayed cable.
- Visually inspect all power cables. Do not turn on the power if a cable is frayed or split, orshows signs of wear. Contact your dealer for replacement of the power cable if a cable is frayed or split, or shows signs of wear.

Once the system is powered on:

- Visually check the on-screen displays and lighting.
- Make sure the monitor displays the current date and time.
- Verify that the probe identification and indicated frequency are correct for the active probe.

#### **2.2.2 Maintenance**

**Note:** To maintain the safety and functionality of the ultrasound system, maintenance mustbe performed every 12 months. Electric safety test must be performed at periodic intervals according to the local safety regulations or as needed.

#### **Repair:**

**For the repair or replacement of system equipment parts, please contact BMV or yourdealer.**

#### BMV Authorized Care:

Installers and operators must observe any statutory regulations that govern the installation, operation, inspection and maintenance of this equipment.

To ensure the safety of patients, operators, and third parties, you must check this equipmentevery 12 months, and replace any component if necessary. This maintenance must be performed by a qualified BMV authorized representative. It is important to inspect the equipment more frequently if it is operated under extraordinary conditions.

Check and maintenance must be performed at specified intervals to avoid any part becoming hazardous due to wear. Contact the BMV service department for information regarding the required maintenance.

As manufacturers and installers of ultrasound equipment, BMV cannot assume responsibility for the safety properties, reliability, and/or performance of the equipment if:

- Installations, extensions, readjustments, modifications, additions, or repairs are carried out by persons not specifically authorized by BMV.
- Components that affect the safe operation of the system are replaced by parts not authorized by BMV.
- The electrical installation of the room where the equipment is located does not meet the power and environment requirements specified in this manual.
- The equipment is not used in accordance with the operation instructions.
- The system is operated by persons who do not receive good education or training.

BMV suggests that you request any person that performs maintenance, or repairs, to provide you with a certificate showing:

- The nature and extent of the work performed
- Changes in rated performance
- Changes in working ranges
- Date of service
- Name of the person or firm performing the service
- Signature of the person performing the service

BMV refuses any responsibility whatsoever for repairs performed without the expresswritten consent of the BMV.

### **2.2.3 Cleaning and Disinfection**

You must take all necessary precautions to eliminate the possibility of exposing patients, operators, or third parties to hazardous or infectious materials. Use universal precautions when cleaning and disinfecting. You should treat all portions of the ultrasound system that come in contact with blood or other body fluids as if they were known to be infectious.

All exterior parts of the system, including the control panel, keyboard and probe, should be cleaned and/or disinfected as necessary or between uses. Clean each component to remove any surface particles. Disinfect the components to kill vegetative organisms andviruses.

### **Cleaning and Disinfecting the System:**

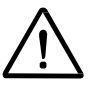

**Note:** To avoid electrical shock and damage to the ultrasound system, always power off and disconnect the equipment from the AC power source before cleaning and disinfection.

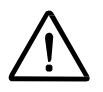

**Note:** Do not pour any fluid onto the system surfaces, as fluid seepage into the electrical circuitry may cause excessive leakage current or system failure.

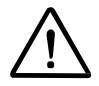

**Note:** To avoid the possibility of static shock and damage to the system, avoid the use of aerosol spray cleaners on the monitor screens.

### **To clean the system surfaces:**

- **1.** Power off the ultrasound system and disconnect it from the power source.
- 2. Use a clean gauze pad or lint-free cloth, lightly moistened with a mild detergent, to widen the surface of the ultrasound system. Take particular care to clean the areas near the trackball and the slide controls. Ensure these areas are free of gel and any other visible residue.
- 3. After cleaning, use a clean, lint-free cloth to dry the surface.
- 4. After cleaning, reconnect the ultrasound system to the power supply. To remove and clean the holders for probes and coupling agent (gel):

Use neutral cleaning agent to clean the surfaces of the holders for probes and coupling agent, and then use a piece of lint-free cloth to dry them.

### **To clean the trackball:**

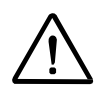

**Note:** Do not drop or place foreign objects inside the trackball assembly. This may affect thet rackball's operation and damage the system.

## **2.3 Caring Probe**

**Note:** Ensure surfaces of the probe are always disinfected during procedures requiring disinfection.

**Note:** To minimize the risk of cross contamination and infectious diseases, endocavity and intraoperative probes must be cleaned and high-level disinfected after each use.

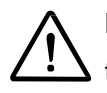

**Note:** The outer surfaces of an endocavity or intraoperative probe should be checked to ensure there are no unintended rough surfaces, sharp edges, or protrusions that may cause a safety hazard.

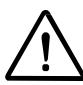

**Note:** Probes are sensitive devices irreparable damage may occur if they are dropped, knocked against other objects, cut, or punctured. Do not attempt to repair or replace any part of a probe.

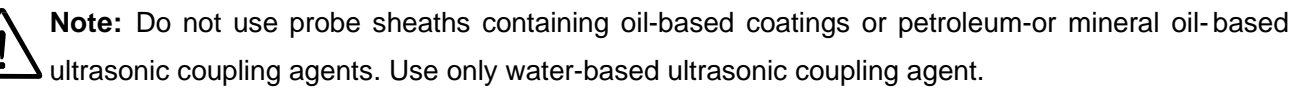

**Note:** Take extreme care when handling or storing probes. They must not be dropped, jarred, or knocked against other objects. Do not allow probes to come into contact with any sharp-edged or pointed object.

### **2.3.1 Cleaning and Disinfecting Probe**

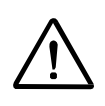

**Note:** To avoid electrical shock and damage to the system, disconnect the probe prior to cleaning or disinfecting.

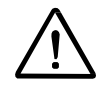

**Note:** Do not sterilize probes using hot steam, cold gas, or Ethylene Oxide (ETO) methods. Before applying any other methods which might be recommended by manufacturers of sterilization equipment, please contact your supplier.

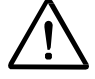

**Note:** Do not use abrasive cleaning agents, organic solvents such as benzene, isopropyl alcohol, or phenol-based substances, or cleaning agents containing organic solvents to clean or disinfect probes. These substances can damage the probes.

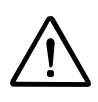

**Note:** Do not use a spray cleaner on a probe, as this may force cleaning fluid inside the housing and damage the probe.

**Note:** All probes should be cleaned and disinfected prior to their use on each patient. Endocavity and intraoperative probes require high-level disinfection prior to use.

- Cleaning and disinfecting probe:
- 1. Disconnect the probe from the system.
- 2. Moisten a clean gauze pad with water and wipe the probe to remove any gel or particlesremaining on the probe. If water is not effective, you may use a pre-enzyme cleaner.
- 3. Carefully wipe the entire probe, including the cable and connector.
- 4. To disinfect the probe, take care to keep the cable strain relief and connector of the probe dry while immersing the probe in an approved disinfectant.
- 5. Carefully follow the disinfectant manufacturer's instructions.
- 6. After cleaning or disinfecting, use a clean cloth to dry the probe.
- To high-level disinfect a probe
- 1. Disconnect the probe from the system.
- 2. Thoroughly clean, rinse, and dry the probe.
- 3. Take care to keep the cable strain relief and connector of the probe dry while immersing the probe in an approved disinfectant to the level indicated in the following illustration seeFigure 2-5.
- 4. Carefully follow the manufacturer's instructions for high-level disinfection.
- 5. After high-level disinfecting, use a clean cloth to dry the probe.

### **2.3.2 Storage**

Store the probes in a clean and dry environment. Extreme temperature or humidity may damage the probes.

### **2.3.3 Repair**

Do not attempt to repair or alter any part of the probe. Contact your supplier if a probe appears to be damaged or malfunctions in any way.

#### **2.3.4 Protective Case**

Due to the mechanical sensitivity of probes, BMV recommends that you always use the probe case when you ship a probe or transport it from one place of examination to another. The case is specially designed to protect the sensitive parts of the probe. Be sure that all parts of the probe are properly placed inside the case before you close the lid.

### **2.4 Caring Coupling Agent**

**Note:** Before use, examine the coupling agent for any material flaws. Thinning, bulging, or brittleness of the material indicates damage. Any product showing flaws should not be used.

Do not store coupling agent below 5°C nor above 57°C. Coupling agent has a limited shelf life. Before use, examine these products for any material flaws. Some packaging may list an expiration date. Any product showing flaws, or whose expiration date has passed, should not be used.

### **2.5 Battery**

**WARNING:** Do not strike or drop the battery because this can cause heat generation, bursting, or fire. Compromising the structural integrity of the battery pack can result in leakage or explosion and the potential for personal injury.

**WARNING:** Do not use the battery if it leaks fluid or has changed shape. If skin or clothing comes in contact with fluid from the battery, thoroughly wash the area immediately with clean water. If any fluid comes in contact with a user's eyes, immediately flush their eyes with water and seek medical attention.

**WARNING:** Do not allow the battery to contact water. Compromising the structural integrity ofthe battery pack can result in leakage or explosion and the potential for personal injury.

**WARNING:** Do not disassemble the battery. Compromising the structural integrity of the battery can result in leakage or explosion and the potential for personal injury.

### **2.5.1 Battery charge and discharge**

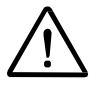

**Note:** This battery can applicable for car charge. Please use BMV company standard charger or adapter to charge .otherwise may damage the battery.

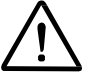

**Note:** Do not place the battery on the charger when the power is full for a long time. Abnormally charge will result in heating, bursting, deformation or fire.

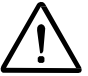

**Note:** when system use the battery power alone, you should promptly charge when the indicator of battery turns to red color.

- Battery normally charge time is 6~8h;
- Battery normally discharge time is 90~120min.

### **2.5.2 Battery storage**

**Note:** The battery must be stored indoors in a clean, dry and well-ventilated area, which the environment temperature between 0℃~45℃ Relative humidity below 75%.

The battery should be charged every six months. The voltage keep between 11.1V~11.85V.

### **2.5.3 Battery Replacement and Disposal**

Replace the battery when it is no longer hold a charge. When system frequently use the battery power. Replace the battery every 12 to 18 months.

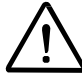

**Note:** Never dispose of a battery by burning or by flushing into any waste water system, for example, a lavatory. Compromising the structural integrity of the battery pack can result in leakage or explosion and the potential for personal injury.

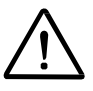

**Note:** Collect and dispose of used battery separate from other waste. Do not throw into trash.

The battery pack should be recycled according to local, state and federal regulations. Use a battery collection program available in your country to dispose of the battery.

## **Chapter 3 System Controls and Displays**

## **3.1 Operation Panel**

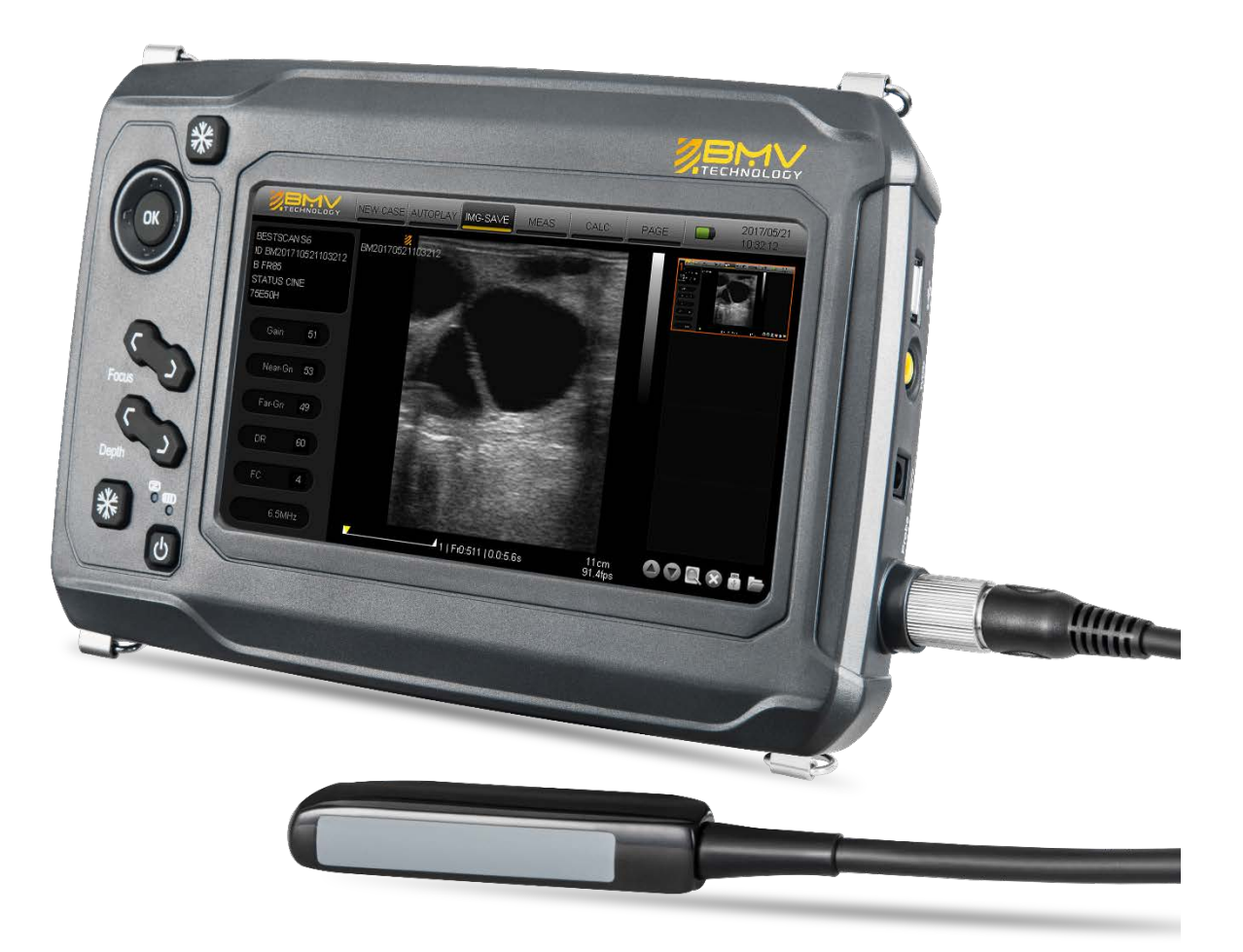

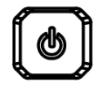

#### **Power**

Press the button to turn on or off the system power.

### **Depth**

In real-time status, press the button to adjust the imaging depth.

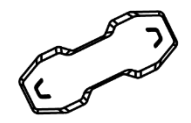

#### **Focus**

In real-time status, press the button to move up or down the focus point.

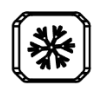

#### **Freeze**

Press this button to freeze the image on the screen. If the image or scanned image is frozen, press the button to resume the real-time imaging. When the image is frozen, the Freeze button will be flashing.

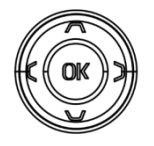

**OK and Direction**

Press ▲ ▼ to select the menu; Press  $\rightarrow$  < to change the menu settings, and press OK to confirm.

### **3.2 Operation Interface**

**Figure 3-1 Layout of operation interface** 

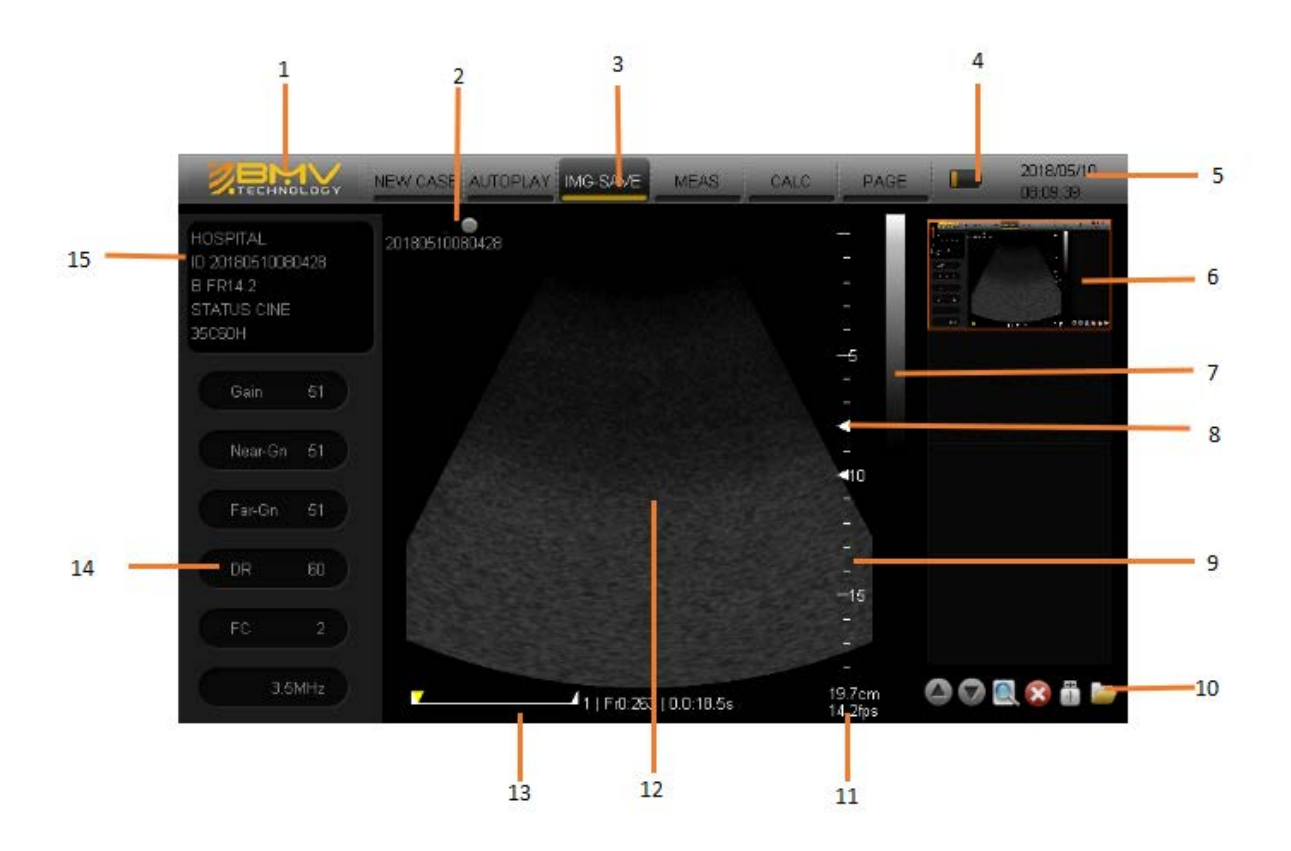

1. Company logo: click it to enter the system settings;

2. Direction indications: the direction indications indicate the probe direction, which correspond to the small protrusions on the probe handle;

3. Operation menu;

4. USB and battery indications: After inserting the U disk, if the U disk can be recognized by the system, this indication will appear, prompting that the U disk is available;

5. System date and time display;

6. Thumbnail images: Display areas for image saving and measurement information;

- 7. Gray-scale bar;
- 8. Focus;

9. Vertical scale: indicating that the vertical distance of the image (the distance between points is 10 mm), and the scale will be changed with the image magnification;

10. Options: to flip, enlarge, or delete images, pop-up the U disk, and open the saved images;

- 11. Depth and frame rate values ;
- 12. Image display area;
- 13. Cine indicator;

14. Image parameter area: including total gain (Gain), Near gain(Near-Gn),far gain(Far-Gn),dynamic range (DR), frame correlation (FC),And probe information (displaying theprobe name and current operating frequency);

15. System information: Hospital name, Patient ID, operating mode operating status andProbe type.

## **Chapter 4 Equipment operation**

### **4.1 Initial Settings**

After unpacking and assembling the ultrasound diagnostic unit, you should verify the operations of the system.

### **4.1.1 Daily Inspection**

Before using the ultrasound system every day, perform the steps set forth in the Daily Checklist (see Section 2.2.1).

### **4.1.2 System Review**

**Figure 4-1 Front view of the system**

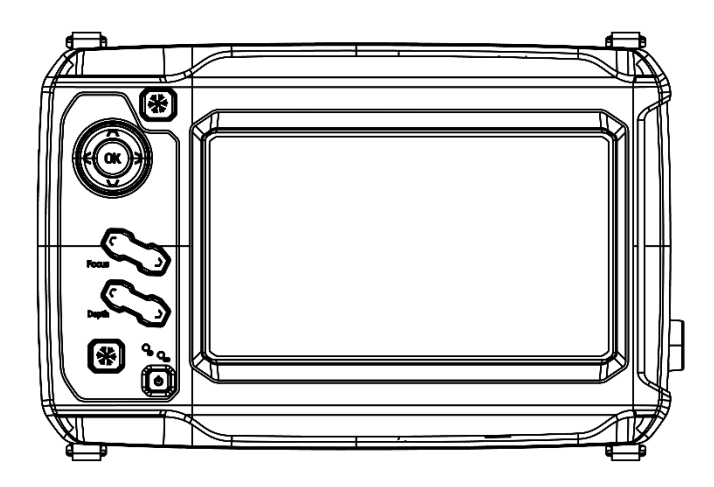

**Figure 4-2 Right view of the system**

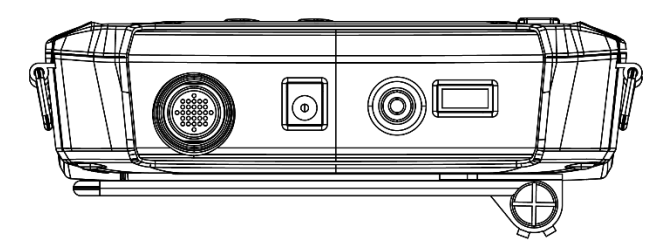

**Figure 4-3 Back view of the system**

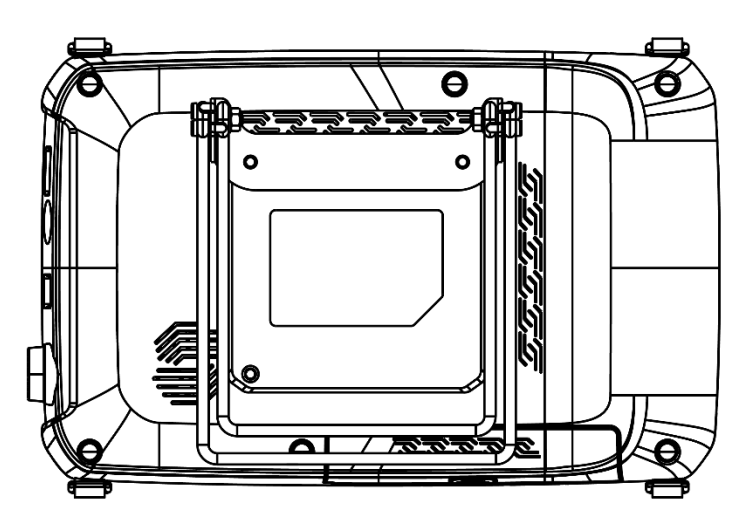

### **4.2 Startup**

### **4.2.1 System Charge**

The system cannot connect with AC power directly, but through the adapter power connect with AC power and machine, provide batteries or working voltage for the system. The adapter with standard model is SNP-A048-M., the operating method of battery installation and connection of power cable of the adapter as follows:

- 1. Install the battery properly to the battery jar;
- 2. Plug one end of the adapter into the power input port (see Figure);
- 3. Connect the power cable of the adapter with the mains power supply;

At this point, regardless of whether the diagnostic unit is in operation, if the AC indicator is on and the charge indicator is flashing, the battery of the unit is in charged state.

#### **Figure 4-4 Battery installation**

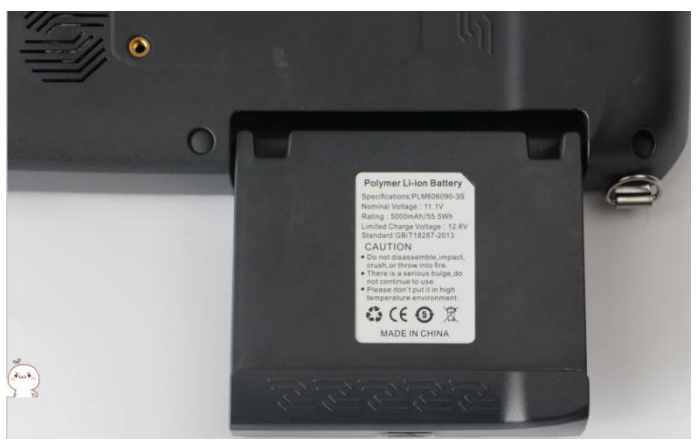

**Figure 4-5 connection of power cable of the adapter**

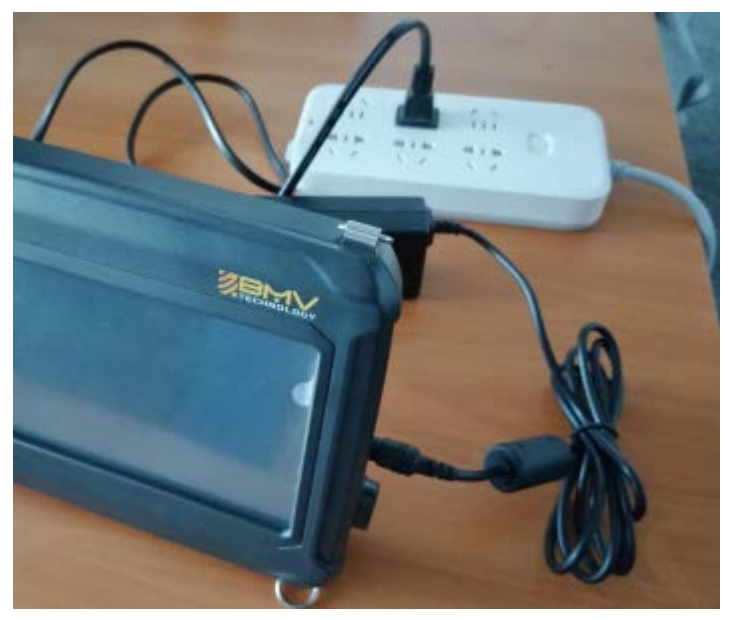

### **4.2.2 System Startup**

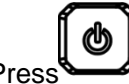

Press , after the boot screen appears, wait a few seconds, and the system will enter the default mode.

**Note:** Wait about 30 seconds after powering off the system, and then turn on the power so that the system can complete the discharge process.

### **4.2.3 Connection and Disconnection of the Probe Connector**

**Note:** Before connecting and disconnecting the probe connector, make sure the system is frozen or powered off.

On the right of the system, there is a port for the probe connector.

#### **Figure 4-6 Sockets for the probe**

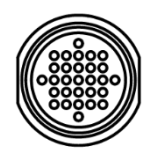

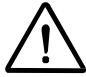

**Note:** When the probe connector is connected to or disconnected from the system, certain resistance could be met with due to the internal special connector shielding materials, which is normal for the probe.

Connecting the probe connector:

When plugging the connector into the socket, make sure the concavity of the probe port isaligned with the adjusting needle on the right, and the connector shall be adjusted till the lock set of the probe connector can be rotated clockwise so that it is locked in place, through which the connection can be properly fixed and kept in optimal contact state.

Disconnecting the probe connector:

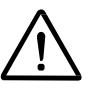

**Note:** Before connecting or disconnecting the probe, be sure to freeze the system. To avoid damaging the probe cable, do not disconnect the probe by pulling the cable. Please observe the following instructions.

- 1. Counter-clockwise rotate the lock set of the connector until it is unlocked;
- 2. Firmly grasp the probe connector and carefully unplug it from the socket;
- 3. The probe shall be respectively placed in their protective shipping boxes.

### **4.2.4 Input / Output Port Board**

Video and communication connections are set on the input / output port board, which is located on the back of the ultrasound unit.

#### **Figure 4-7 Input / Output panel**

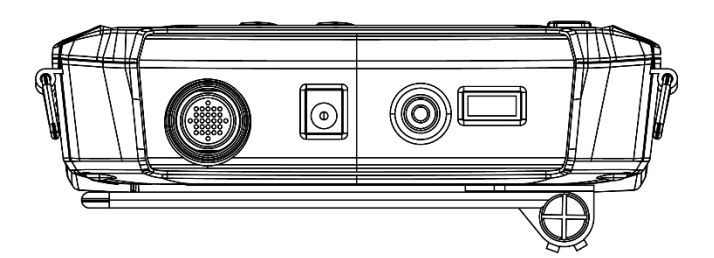

USB port

TV-OUT (composite video port

Power cable port

Probe port

You need to connect a USB mouse to the system for operating BestScan S6.

### **4.2.5 Environment for Use**

The unit shall be kept away from the electric field, magnetic field devices and high-voltageequipment. Avoid direct sunlight to the LCD, the indoor room should be dark in order to facilitate image viewing and maintain ventilation and dust prevention.

### **4.2.6 Instrument Debugging**

The unit can be normally used without debugging required after being properly connected.

### **4.3 Main Menu Settings**

The preset function of the system is used to set the unit's operating environment and status, and the preset values are stored in the unit's memory, which will not be lost in case of powerfailure, so as to ensure the unit will automatically perform the operating status to the user'sexpectations upon each start-up. The function of resetting the default values allows you to keep the parameters of the unit back to factory settings.

Click  $\mathbb{Z}$   $\Box$ displayed on the screen, and the system defaults to the menu of General Settings.

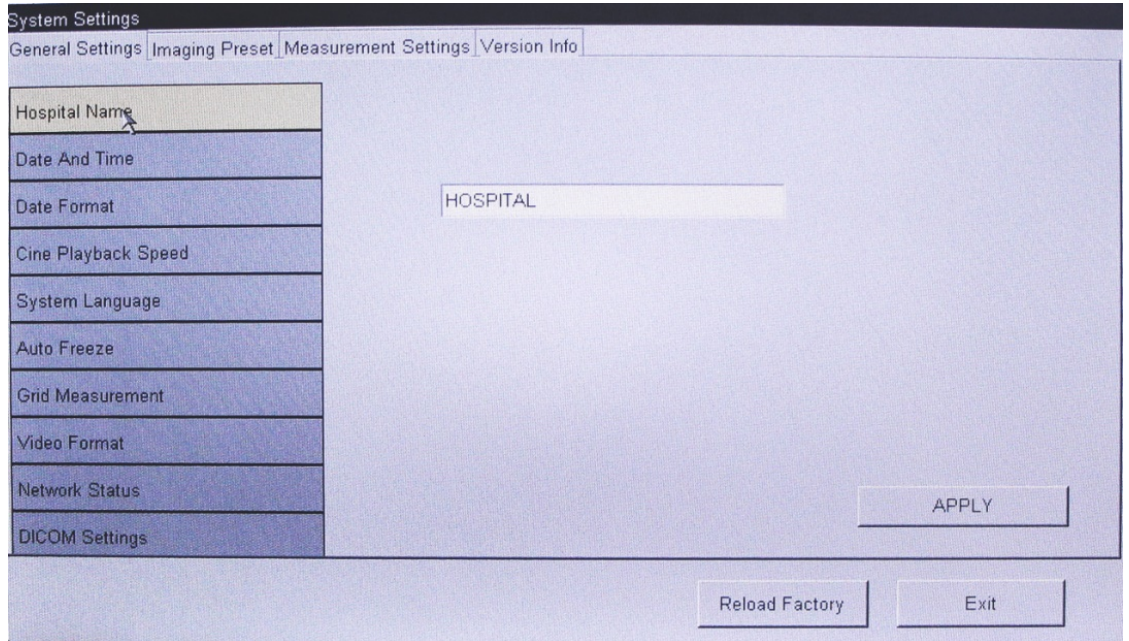

#### **Figure 4-8 System settings**

The setting items under the main menu include:

General settings Image Preset Measurement settings Version information

### **4.3.1 General Settings**

The general settings include hospital name, the system time setting, date format setting, cineplayback speed, system language selection, automatic freeze and Grid measurement setting.

#### **4.3.1.1 Hospital name Setting**

Click the [hospital name] button, turned up the hospital name Menu input items, we needconnect the machine with a USB keyboard to input the hospital name.

#### **4.3.1.2 System Time Setting**

Click[Date and Time], Then click the [Date] button to pop-up the date setting box, click  $\blacktriangleright \blacktriangleleft$  to select the desired year / month, and then click on the required date; click [OK] to confirm the selected date and exit the date setting box. Click [Apply]to save the date settings, and click to [Exit] to return to the system operation interface.

Click the [Time]button to pop-up the time setting box. Click on the hour / minute /second input box that needs to be changed, and press the direction keys of [▲][▼] to select the time, click [OK] to confirm the selected time and exit the time setting box. Click [Apply] to save the time settings, and click [exit] to return to the system operation interface.

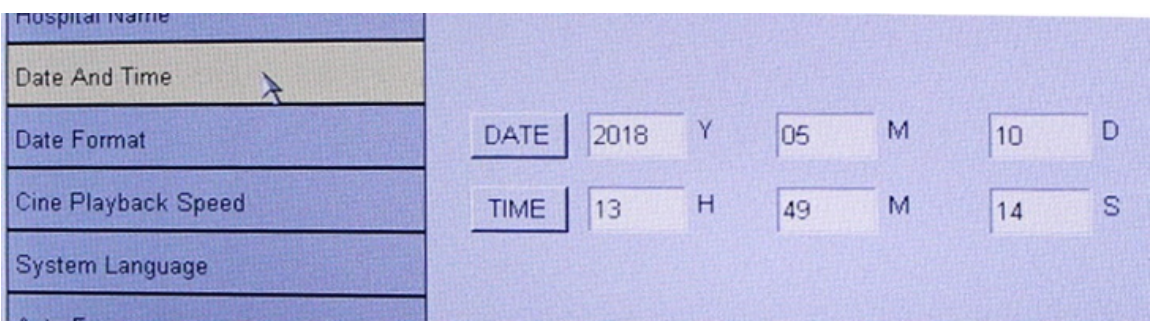

#### **Figure 4-9 System time settings**

#### **4.3.1.3 Date Format Settings**

Move the cursor to the date format options and click it to pop up the interface of date format settings (shown in Figure 4-15), then move the cursor and click on your preferred time format; and click the [Apply] button to save the settings, then click [exit] button to exit the system settings.

### **Figure 4-10 Date format settings**

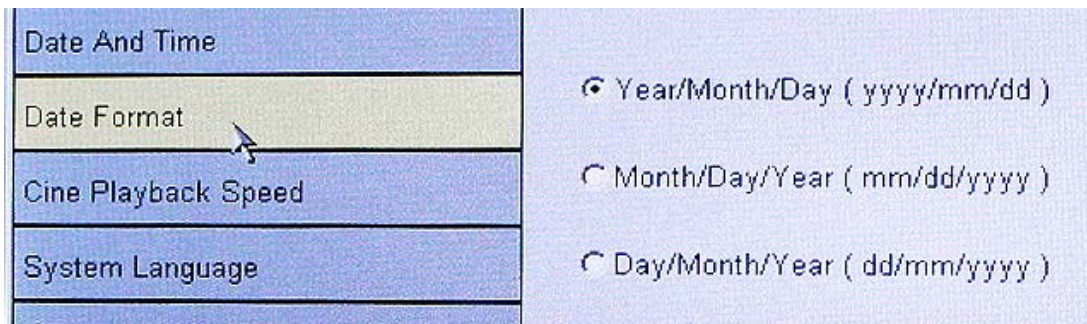

#### **4.3.1.4 Setting cine playback speed**

This system supports 1/1, 1/2, 1/4, 1/8 four kinds of speeds to select.

#### **4.3.1.5 Choosing system language selection**

The system supports languages modes: English, Chinese, Portuguese, Turkish, Spanish and Italian.

#### **4.3.1.6 Setting automatic freeze**

The system provide four freeze settings: auto freeze, auto freeze & close LCD, don't auto freeze but close LCD, and auto freeze off.

#### **4.3.1.7 Setting Grid measurement**

The system provide Grid measurement switch: on, off.

#### **4.3.2 Image preset**

Image preset contains probe type, Commen, B mode and THI mode (not applicable) parameter settings.

**Figure 4-11 Image preset surface**

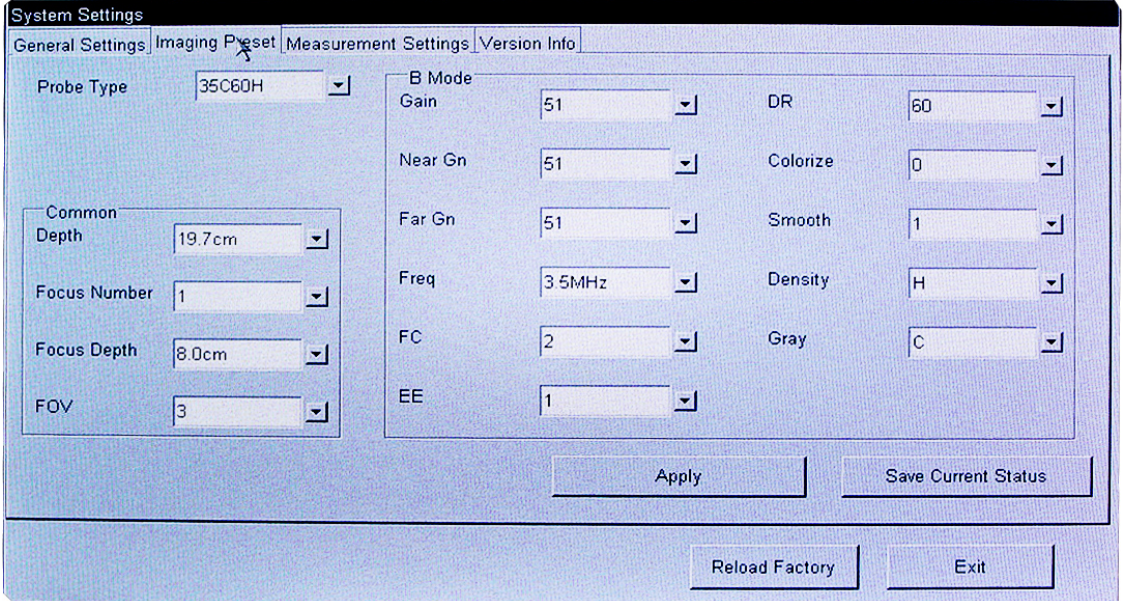

#### **Table 4-1 Image parameters**

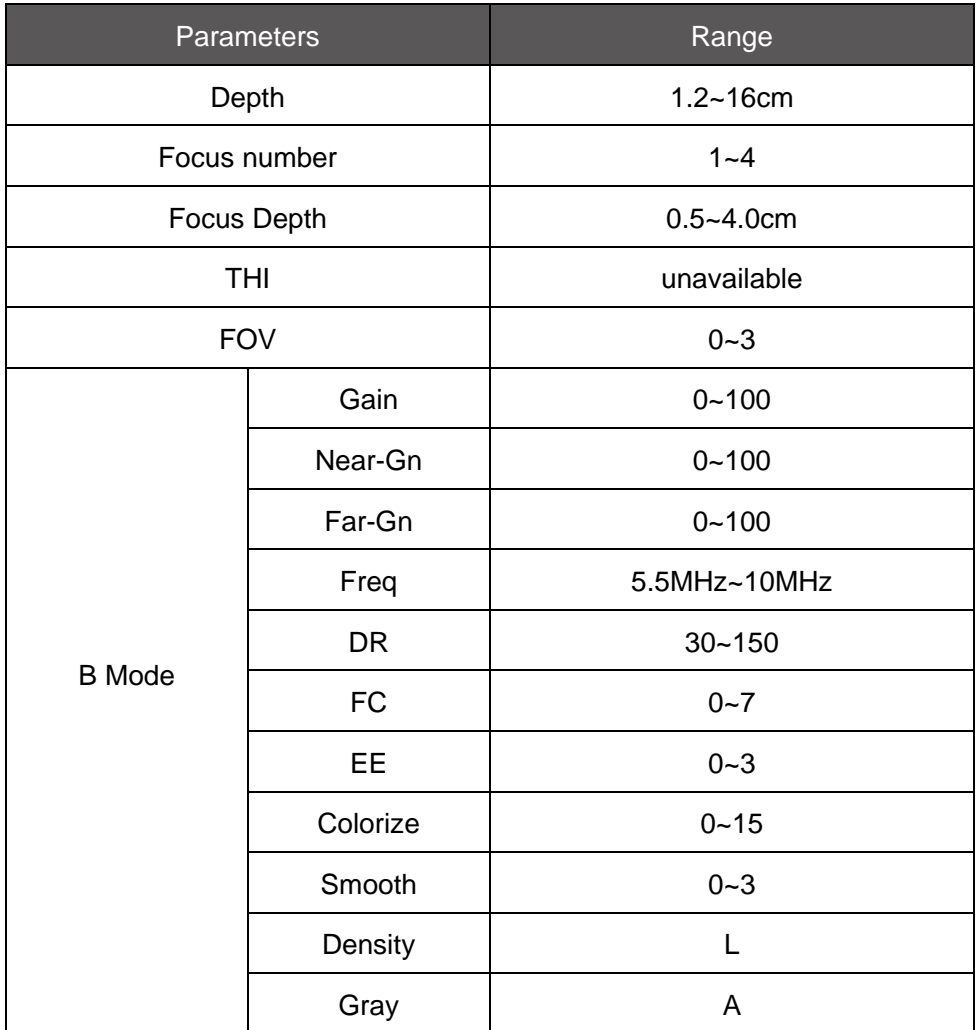

### **4.3.3 Measurement settings**

Measurement settings include general measurement setup and GA Reference. Shown as bellow figure. Methods of setting default measurement:

- 1. Press the menu on the screen to select the option.
- 2. Press the menu on the screen or directly click [▼] on the right option to change the option.
- 3. Repeat step1~2 to modify other options. Then click [Apply] to save set; Click [Reload Factory] to recover the system factory set; and Click [EXIT] to exit the system settings surface.

#### **Figure 4-12 Measurement setting surface**

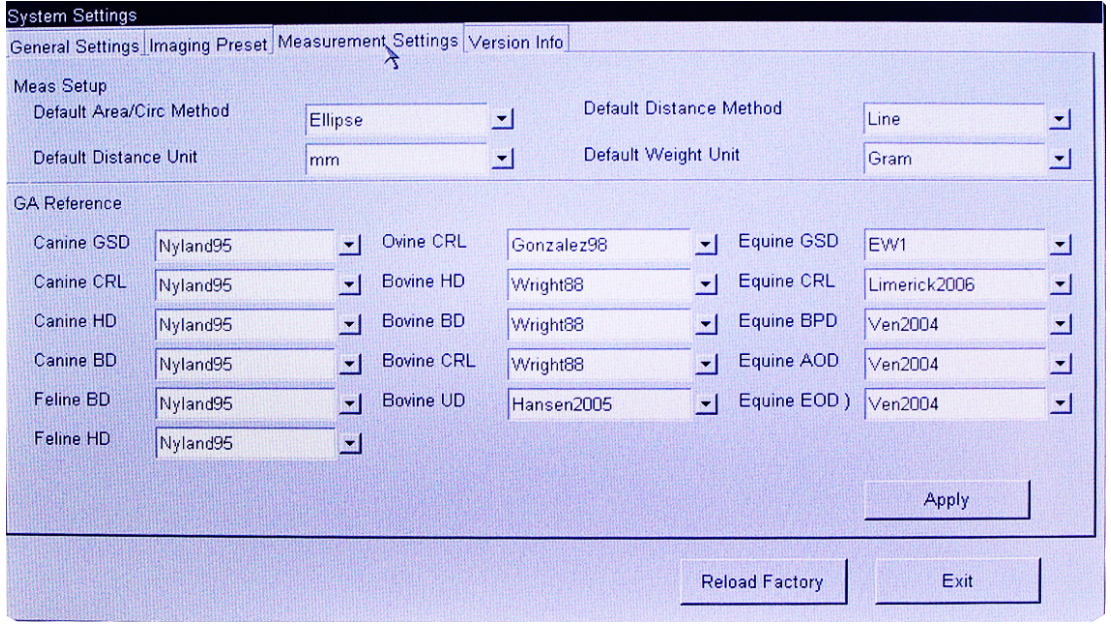

#### **Table 4-2 General measurement setting**

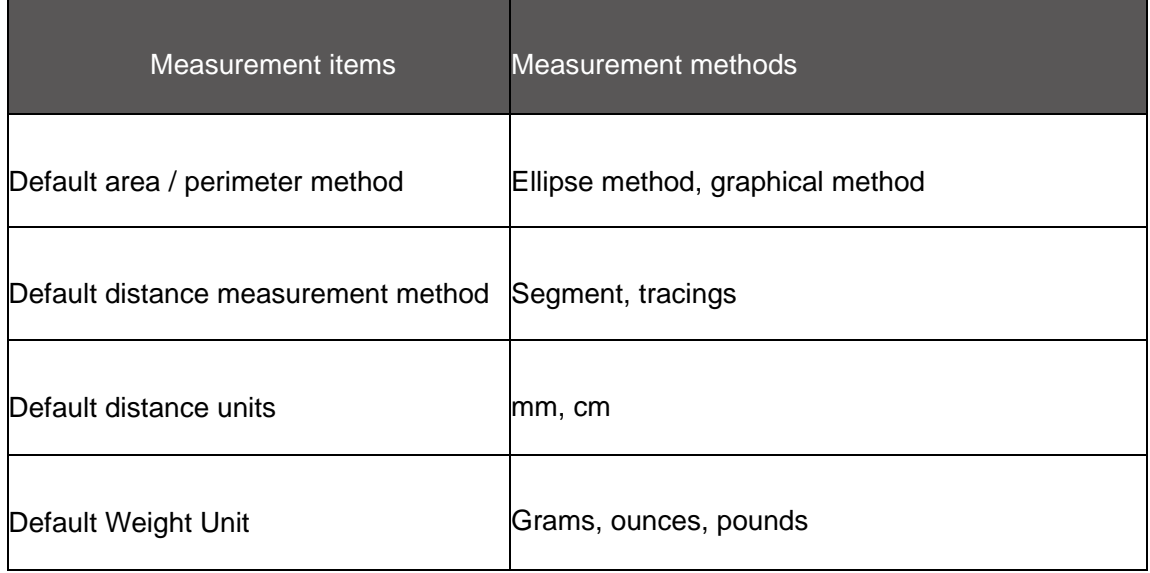

#### **Table 4-3 Gestational age references**

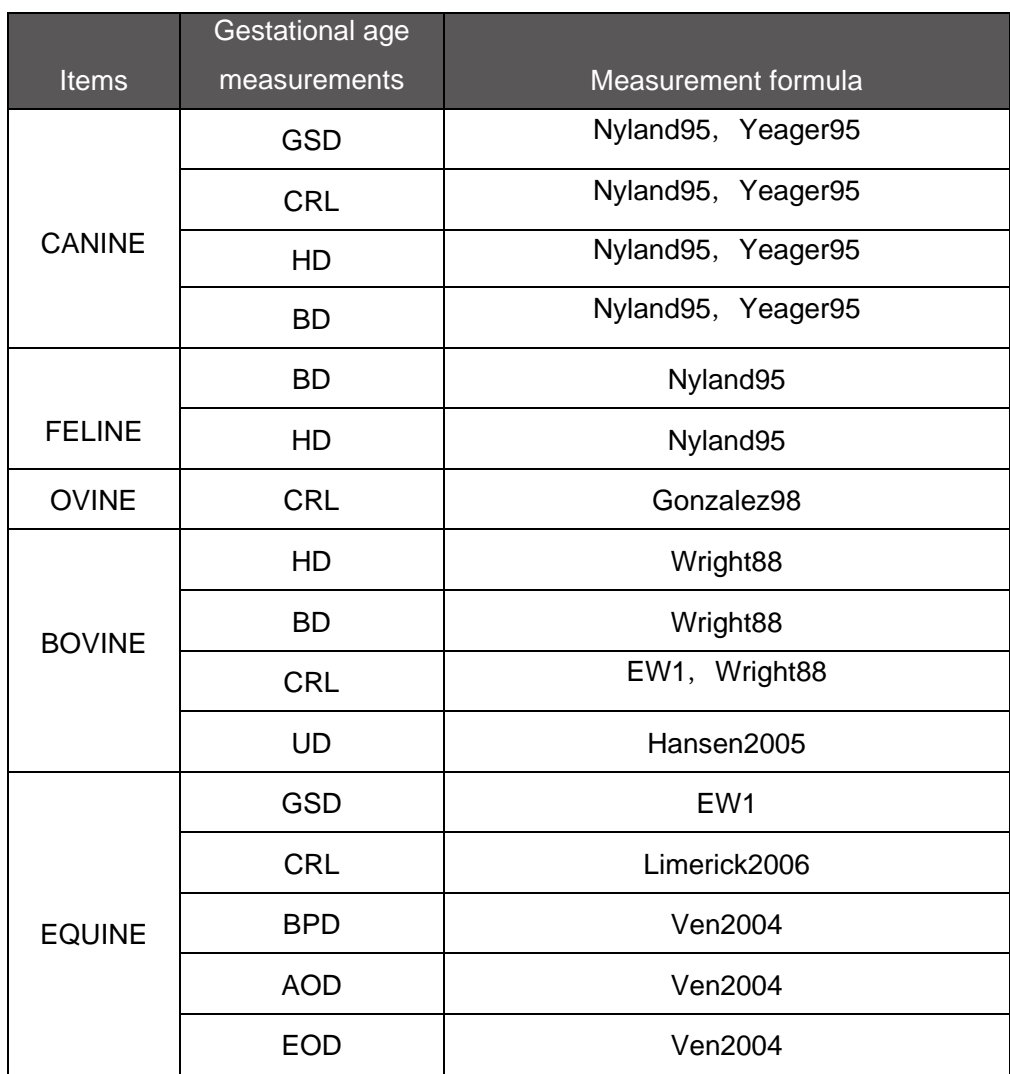

### **4.3.4 Version**

You can view the current software and firmware version.

### **4.4 Frequency Selection**

In the real-time image, the frequency can be adjusted through the left/right keys on the keyboard.

### **4.5 New Patient**

To pop up the [New Patient] dialogue, please freeze the image and click [New Case]. The patient name and Exam ID can be input with a USB keyboard.

#### **Figure 4-13 New Patient interface**

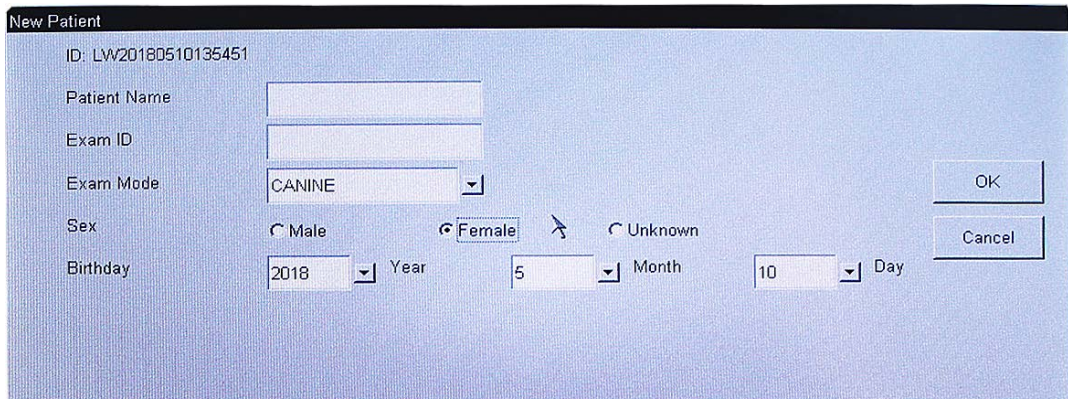

### **4.6 Operating Mode**

The system provides you with four scan modes of B, 2B, 4B, B/M and M, in the real-time, use the imaging controls to switch between B mode and M mode. We will take the convex array probe for example, and make a description of each mode.

### **4.6.1 B Model**

Turn on the power switch, the images are displayed in B mode in the image area, and it is the system default mode.

### **4.6.2 2B Mode**

.

In the real-time mode, move the cursor to the operating menu on the top of the screen, and click [2B] to switch the screen to the 2B mode.

The operating steps are as follows:

- 1. Click the [2B]button, and a B-mode image will be displayed on the left side of the screen;
- 2. Click the [RB] button again to activate the right side of the screen, and the screen willdisplay two parallels of B-mode images. Among them, the left side is for the frozen image, while the right is for the real-time image, above which are the direction indications;
- 3. Repeatedly click the [RB] and [LB] button to switch left/right images between freeze and real-time;
- 4. Real-time mode, press [Depth]to adjust the depth of the real-time image;
- 5. Press [Freeze]to freeze the image, and press [Freeze]again to unfreeze the image;
- 6. Press the mode switching button of non-2B mode to switch to the other modes.

### **4.6.3 4B Mode**

In the real-time mode, move the cursor to the operating menu on the top of the screen, click[page], then click [4B] to switch the screen to the 4B mode.

The operating steps are as follows:

- 1. Click the [4B]button, and a B-mode image will be displayed on the left top of the screen;
- 2. Click the [4B]button in turn to activate the other side of the screen, and the screen willdisplay four B-mode images. Among them, the image which direction indication displayed  $\mathbb{Z}_{\text{reflows}}$  is in real-time state, while other three displayed grey are in frozen state.
- 3. Repeated click the [4B]button to switch four images between freeze and real-time;
- 4. Click [Page], then click [B] will return to B mode.

#### **4.6.4 B/M Mode and M Mode**

In the real-time mode, move the cursor to the operating menu on the top of the screen, and click [BM] to switch the screen to the B/M mode and M mode.

The operating steps are as follows:

- 1. Continuously click the [BM] button to respectively display the three image modes of Up B & down M, Left B & Right M and Full M;
- 2. Press [Freeze] to freeze the B/M image, and press [Freeze] again to unfreeze the B/Mimage;
- 3. Press the mode switching button of non-B/M mode to switch to the other modes.

### **4.7 Adjustment of Image Parameters**

#### **4.7.1 Adjusting the Gain**

- Adjust the total gain: In real-time mode, move the cursor to the image information area on the left side of the screen, select [Gain], and press  $\blacktriangleleft$  or  $\blacktriangleright$  to control the total gain of the whole image for a more satisfactory image.
- Adjust the Near gain: move the cursor to the image information area on the left side of the screen, select [Near-Gn], and press  $\blacktriangleleft$  or  $\blacktriangleright$  to control the near gain.
- Adjust the Far gain: move the cursor to the image information area on the left side of the screen, select [Far-Gn], and press  $\blacktriangleleft$  or  $\blacktriangleright$  to control the far gain.

The gain range is from 0dB to 100dB, with a minimum adjustment unit of 3. Press  $" \rightarrow "$  to increase the gain, and press  $" \blacktriangleleft "$  to reduce the gain; in the image preset surface also can setup the gain.

### **4.7.2 Changing the Dynamic Range**

In real-time mode, move the cursor to the image information area on the left of the screen, select [DR], and press  $\blacktriangleleft$  or  $\blacktriangleright$  to adjust the overall comparison precision of B-mode image and M-mode scanning; for the B/M mode, the dynamic range is from 30dB to 150dB, with the stepping to 5dB. The dynamic

range values are displayed in the image information area on the left of the screen. In the case of viewing multiple images in 2B mode, only the value of the moving images will be displayed.

### **4.7.3 Setting Frame Correlation**

Adjustment of frame correlation is to overlap and average the B-mode images of adjacent frame, and to remove the noises from the image, so that the image details are clearer.

In real-time mode, move the cursor to the image information area on the left of the screen, select [FC], and press  $\blacktriangleleft$  or  $\blacktriangleright$ .

The range of frame correlation is divided into eight adjustable levels from 0 to 7, in which 0 means no frame correlation, while 7 means the maximum frame correlation; when the image is frozen, the frame correlation cannot be adjusted.

### **4.7.4 Setting Edge Enhancement and Image Smoothing**

The edge enhancement (EE) can highlight the image contour, which can more clearly identify the organizational structure edge of the image. But the image smoothing just has the opposite effect against the edge enhancement. In the case of 2B mode, only the value of the moving images will be displayed.

Click **ZENIV** on the left upper of the screen to enter the system settings surface, then click [Image preset] sub-menu, and click the drop-down list of [EE] and [Smooth] to select.

### **4.7.5 Setting Gray Scale**

Click ZENN on the left upper of the screen to enter the system settings surface, then click [Image preset] sub-menu, and click the drop-down list of [Gray] to select.

### **4.7.6 Adjusting the Focus**

The system is provided with a variety of focus combinations, and each focus combination isconsisted of different focus positions and quantities. The adjusting function of image focus isachieved through the Focus button. In the real-time B mode, through adjusting the focus, youcan acquire more clear images on the target area.

Increase of the number of focus can, on one hand, can acquire a higher resolution at different probing depths, on the other hand, the number of focus will affect the frame rate of the image; the more the number of the focus is, the slower the frame rate will be.

To increase the direct viewing, the focus on the screen is displayed by the symbols of  $\blacktriangleleft$  or  $\blacktriangleright$  next to the vertical ruler, and the position is consistent with the actual position of the focus.

The operating methods are as follows:

- In real-time mode, click [Focus +]or [Focus -] on the top of the screen to reduce or increase the number of focus, which shall be one at least and four at most; when the number of focus exceeds this range, press[Focus +]or [Focus -]once again, and the number of focus will remain unchanged.
- In real-time mode, press the [Focus] key to move the focus upwards and downwards, and the number of each focus is provided with 16 focus combinations; when the focus position is at the top or bottom, toggle this control once again to keep the focus position unchanged.

### **4.7.7 Changing Imaging Depth**

Press the [Depth] key to control the increases and decreases of the imaging depth.

### **4.7.8 Changing Colorize**

Optimize the grey-scale with color, in order to enhance the ability to discern.

In real-time state, Click upper operation menu [Tint+] or [Tint-] to change colorize.

Click  $\sum$  **ELMIN 2009** on the left upper of the screen to enter the system settings surface, then click [Image preset] sub-menu, and click the drop-down list of [Colorize] to select.

### **4.7.9 Screen Flipping**

The system provides an up/down reverse function for the screen.

 In the frozen mode, move the cursor to the operating menu at the top of the screen, and click [More...] to turn over the page. Click the [UI Flip] button to flip the screen upwards and downwards.

### **4.7.10 Touch screen calibration**

If your device's touch screen is not responding as accurately as it used to, run a calibration operation to restore its responsiveness. Click [TS Adjust] to begin the calibration process. Tap the areas of the screen specified by the calibration utility; your screen will be calibrated.

- 1. In the frozen mode, Press "", move the cursor to the operating menu at the top of the screen, When the cursor on [More...], press [OK] and ">", Make cursor parked in [TSAdjust], and press [OK].
- 2. After the screen change duck seconds, Screen calibration interface would appear like thefollowing figure, According to clew click the screen  $\begin{bmatrix} 1 & 1 \\ 1 & 1 \end{bmatrix}$

#### **Figure 4-14 Touch screen calibration**

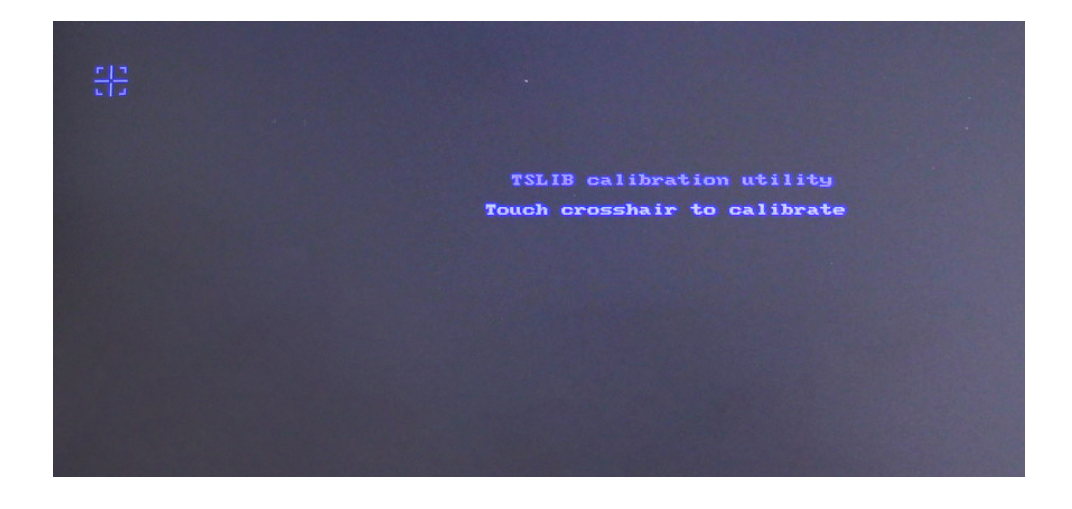

### **4.8 Cine Playback**

In the process of real-time imaging process, the system will automatically save the current frame to the corresponding cine storage buffer through the method of loop covering, and this buffer can store up to 480 frames. The area below the images below is the cine indicator, showing the current frame position and total frames of the buffer of the cine playing.

Automatic playback:

In the frozen state, move the cursor to the operating menu at the top of the screen, and click the [Auto Play] button to enter the cine auto-playback mode;

 $\bullet$  Manual playback:

In the frozen state, move the cursor to the operating menu at the top of the screen, select the [More...] button, and click [Prev FR] or [Next FR] to enter the cine manual-playback mode;

### **4.9 Image Management and Print**

### **4.9.1 Image Storage and Reviewing**

In case the image is frozen, click the [IMG-Save] button to store the image, which will be displayed in the display column on the right of the screen.

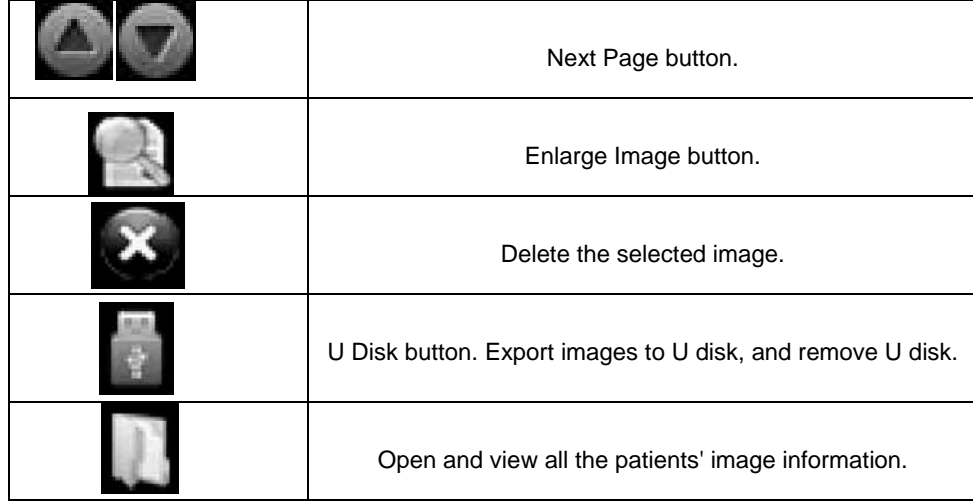

- Click the Next Page button to the next page to view the current patient's image information.
- Select the desired thumbnail images, and click the Enlarge Image button to enlarge the corresponding image and click again any place on the screen to exit
- Click to pop up the selection box of [Open the Saved Image]. Move the cursor to select the desired patient ID, and click [OK] to display the thumbnail images saved under the patient ID in the display column on the right of the screen.

#### **Figure 4-15 Open Image Saved**

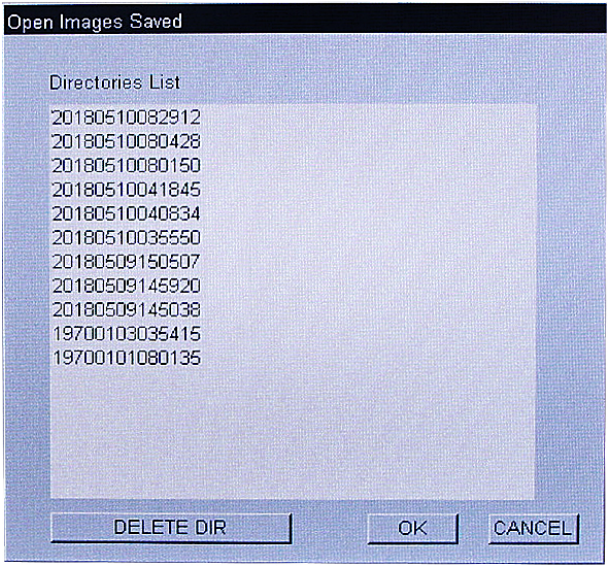

### **4.9.2 Image Transfer**

After the U disk is plugged, and the icon  $\bullet$  appears on the top left corner of the screen, then you can store the images into the U disk. When the image storage is done, click  $\bullet\bullet$  again, then pop up [U-disk information and operation] interface, as shown below:

#### **Figure 4-16 U-disk information and operation**

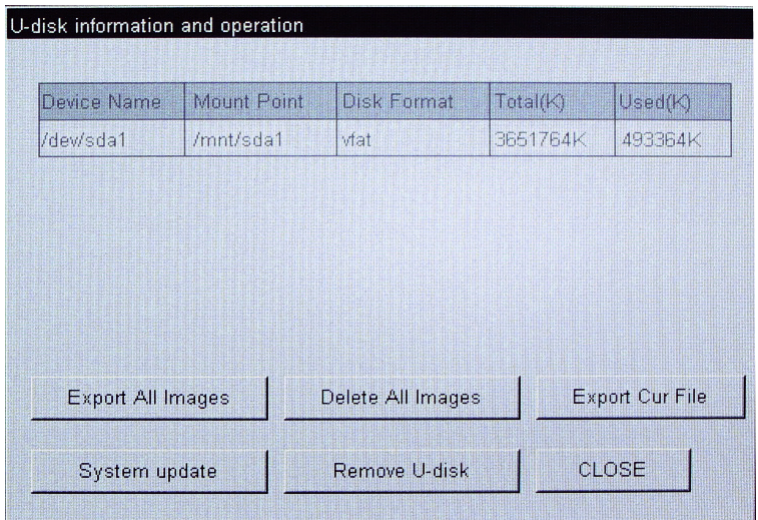

- Click [Export all Images], All the images will be stored to USB device;
- Click [Delete all images], All the images will be delete.
- Click [Remove U-disk], you can pull out the U disk when the system exit the [U-disk information and operation] interface.
- Click [system update] to update the software system, the system update can only be used by the service staff of our company; all the consequences arising from the user's unauthorized operation shall be undertaken by the user.

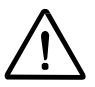

**Note:** U disk is suggested to use the 512M Netac U265 or 1 G Netac U208 matched by BMV; The system supports FAT32 file format, and before the U disk is used, it shall be formatted asFAT32 on the computer.

### **4.9.3 Print**

This system supports MITSUBISHI P93W-S video printer to print.

• Video printer connection

Connect one end of the video printer to the TV-OUT (composite video port) of the system, and the other end to the video input port of the printer.

• Printing an Image

We recommend only printing an image when freezing.

To print an image, please adjust the parameters of the printer (such as brightness, contrast and print mode) first, then press the【Print】key of the printer.

**Note:** In order to perform print exactly, Please refer to the manufacturer's printer operation instructions prior,

## **Chapter 5 Measuring and Reporting**

### **5.1 Measurement Overview**

This system provides you with the operation methods of general measurements (B-mode general measurement, M-mode general measurement) and a variety of Special measurements (CANINE measurement, FELINE measurement, OVINE measurement, BOVINE measurement and EQNINE measurement).Special measurements perform only in B mode.

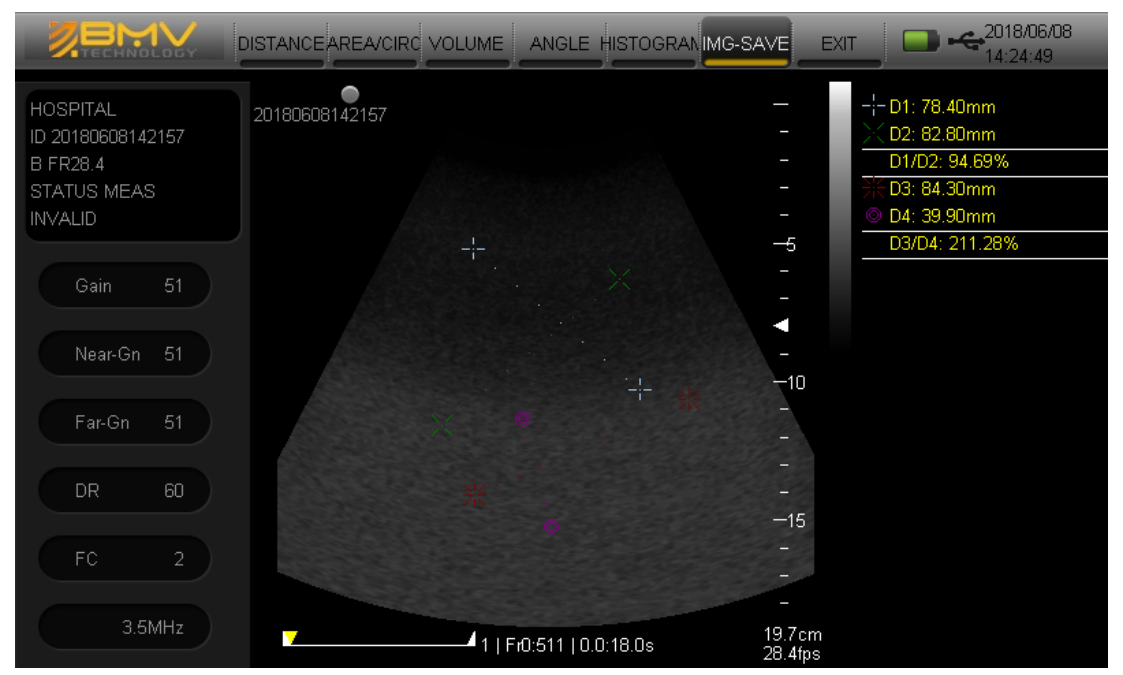

#### **Figure 5-1 Display interface of measurementresults**

### **5.2 General Measurement - B Mode**

The B-mode general measurement includes distance measurement, area/circumference measurement, volume measurement, angle measurement and histogram function. In the frozen state, click the [Meas]button to enter the general measurements.

### **5.2.1 Distance Measurement**

Distance measurement is the representative measurement among the B-mode images, which can also be carried out in M mode.

In general measurements, click the [Distance] button to enter the distance measurement mode, and repeatedly click [Distance] to switch between the line measurement and tracing measurement.

### **5.2.1.1 Line Distance Measurement**

Function: measuring the distance between two respective points of the ultrasonic image.Measuring method:

- 1. Click the [Distance] button to switch to the line measurement mode, slightly click the starting point for measuring, then the "+" cursor appears on the screen, and the starting point for measuring is determined;
- 2. Move the cursor, then there is always a dashed line connecting between the cursor and the starting point, on the right of the screen displays the real-time measurement result of "+ D1: mm";
- 3. Move the cursor to the end point for measuring, and away from the touch screen, the measurement results will be ultimately determined; the measurement is completed;
- 4. Repeat Steps 2~3, and the next line measurement can be continued; the screen will automatically appears on the ratio between the two measurements. A picture can be measured up to 4 times, when the number exceeds 4 times, the next measurements will automatically replace the previous measurements;
- 5. Press [OK] to clear the measured data.

### **5.2.1.2 Tracing Distance Measurement**

Function: calculating the distance by manual tracings. Measurement methods:

- 1. Click the [Distance] button to switch to the tracing measurement mode, and then the "+" cursor appears on the screen;
- 2. Move the cursor to the starting point for measuring, and slightly click the starting point;
- 3. Move the cursor along the target edge, draw the path, and move the cursor away from the touch screen after the end point is determined; the measurement will be displayed in real- time on the left of the screen;
- 4. Repeat Steps 2~3, and the next tracing measurement can be continued; the screen will automatically appears on the ratio between the two measurements. A picture can be measured up to 4 times, when the number exceeds 4 times, the next measurements will automatically replace the previous measurements;
- 5. Press [OK] to clear the measured data.

### **5.2.2 Area / Circumference Measurement**

### **5.2.2.1 2D Ellipse Measurement**

Function: measuring the circumference and area of a closed region by elliptical approximation. Measurement methods:

1. Repeatedly click the [Area/Circumstance] button to switch to the 2D elliptical measurement mode, and then the "+" cursor appears on the screen;

- 2. Move the cursor to select the starting point of the long axis, and slightly click on the screen to determine the starting point;
- 3. Move the cursor to locate the end point in the long axis, and move the cursor away from the screen to determine the end point;
- 4. Move the cursor to select the starting point and end point of the short axis, and move the cursor away from the touch screen to determine the starting and end points; on this condition, the measurement result will be displayed on the right of the screen;
- 5. Press [OK] to clear the measured data;

To continue the functions of elliptical measurement, repeat steps 2 to 4, and a maximum of 4 sets of values can be measured.

### **5.2.2.2 2D Tracing Measurement**

Function: calculating the area/circumference by manual tracings. Measurement methods:

- 1. Repeatedly click the [Area/Circumstance] button to switch to the 2D tracing measurement mode, and then the "+" cursor appears on the screen;
- 2. Move the cursor and slightly click on the touch screen, then select the starting point of the track;
- 3. Move the cursor to select the end point of the track, and move the cursor away from the touch screen; on this condition, the system will automatically connect the starting and end points of the track to form a closed graph, and the measurement results are displayed on the right of the screen;
- 4. Press [OK] to clear the measured data;
- 5. To continue the tracing measurement, repeat steps 2 to 3, and a maximum of 4 sets of values can be measured.

### **5.2.3 Volume Measurement**

#### **5.2.3.1 3-Distance**

Function: calculating the volume via the measurements of three distance values, and the volume measurement requires the longitudinal and cross-sectional diagrams.

Measurement methods:

- 1. Click the [Volume]button to switch to the three-distance measurement mode, and press the screen two times then the "+" cursor appears on the screen;
- 2. Via the line distance measurement method in Section 5.2.1.1, measure the line length indifferent planes, on this condition, the actual volume values will be displayed on the right of the screen;
- 3. Press [OK]to clear the measured data;
- 4. To continue the three-distance measurement, repeat Step 2, and a maximum of 4 sets ofvalues can be measured.

#### **5.2.3.2 1-Distance**

Function: calculating the volume via the measurements of a distance value.

Measurement methods:

1. Click the [Volume] button to switch to the one-distance measurement mode, and press the screen two

times then the "+" cursor appears on the screen;

- 2. Via the line distance measurement method in Section 5.2.1.1, draw a line, on this condition, the actual volume values will be displayed on the right of the screen;
- 3. Press [OK] to clear the measured data;

To continue the one-distance measurement, repeat Step 2, and a maximum of 4 sets of values can be measured.

### **5.2.3.3 Distance + Ellipse**

Measurement methods:

- 1. Repeatedly click the [Volume] button to switch to the distance +ellipse measurement mode, and press the screen two times then the "+" cursor appears on the screen;
- 2. Via the line distance measurement method in Section 5.2.1.1, draw a line;
- 3. Via the line distance measurement method in Section 5.2.2.1 again, draw an ellipse, on this condition, the actual volume values will be displayed on the right of the screen;
- 4. Press [OK] to clear the measured data;

To continue the distance +ellipse measurement, repeat steps 2 to 3, and a maximum of 4 sets of values can be measured.

### **5.2.3.4 Ellipse + Ellipse**

Measurement methods:

- 1. Repeatedly click the [Volume] button to switch to the ellipse +ellipse measurement mode, and press the screen two times then the "+" cursor appears on the screen;
- 2. Via the elliptical measurement method in Section 5.2.2.1, draw two ellipses on differentplanes, on this condition, the actual volume values will be displayed on the right of the screen;
- 3. Press [OK]to clear the measured data;

To continue the ellipse +ellipse measurement, repeat Step 2 and a maximum of 4 sets of values can be measured.

### **5.2.4 Angle Measurement**

Function: measuring the angle between two different intersecting planes on the ultrasonic images, ranging from  $0 \sim 90$  °.

Measurement methods:

- 1. Click the [Angle]button to switch to the angle measurement mode, and press the screen two times then the "+" cursor appears on the screen;
- 2. Move the cursor to the starting point for measuring, and slightly click on the touch screen;
- 3. Move the cursor to locate the end point, move it away from the touch screen; after the end point is determined, a segment line is drawn on a plane;
- 4. Move the cursor to select the starting point for measuring to determine the starting and end points of the line segment, on this condition, on the right of the screen displays the real-time angle measurement between two intersecting planes of "+ Ang1;
- 5. Repeat the steps 2 to 4 and the next angle measurement can be continued.
- 6. Press [OK] to clear the measured data.

### **5.2.5 Histogram Measurement**

Function: calculating the gray distribution of the ultrasonic echo signals within the designatedareas. The measured area is closed with a rectangle and indicated with the histogram.

**Note:** The histogram measurement can be carried out only in the B mode.

Measurement methods:

- 1. Click the [Histogram] button to enter the histogram measurement mode;
- 2. Click on the screen and the cursor appears, so as to determine a vertex of the rectangle;
- 3. Move the cursor, and a rectangular sampling box appears on the screen;
- 4. Move the cursor away from the touch screen to determine the vertex of the rectangle; when the histogram measuring region is determined, the coordinate axes of the histogram and calculated results will appear, and the calculated results are displayed on the right of the screen;
- 5. Press [OK] to clear the coordinate axes the measured data.

To continue the histogram measurement, repeat steps  $2 \sim 4$ .

The meanings of the displayed values of the measurement results are as follows:

Total: indicating the number of the sampling points in the rectangular box;

Mean: indicating the gray average of the sampling points;

Most: indicating the number of the sampling points in the section with the most concentrated gray scales in the rectangular box (shown as the highest column in the figure);

Ratio: indicating the values of most/total;

sd: indicating variance.

### **5.3 General Measurement - M Mode**

The M-mode general measurement includes the measuring of Distance (refer to 5.2.1.1 for details), Slope, Time and HR.

In the frozen state of B/M mode or full M mode, click the [Meas]button to enter the M-mode general measurements.

#### **5.3.1 Heart Rate**

Function: measuring the heart rate between the straight lone-dashed lines on the M image.

Measurement methods:

- 1. Click the [HR] button to enter the heart rate measurement mode, and on this condition, a straight longdashed line appears on the screen;
- 2. Touch the screen to move the long-dashed line to the starting point for measuring, and after slightly

clicking the touch screen, the measuring baseline and another long-dashed line appear across the starting point, on this condition, the cursor can only move right or left, and the real-time measurement result will appear on the right of the screen;

- 3. Move the cursor to the end point for measuring, and the final measurement result will appear on the right of the screen, after which the measurement is completed and the system will automatically enter the next measurement.
- 4. Press [OK] to restart this measurement, and the real-time measurement result will appear on the right of the screen;

To continue the distance measurement, repeat steps 2 to 3, and a maximum of 4 sets of values can be measured.

### **5.3.2 Slope**

Function: calculating the slope via measuring the distance between the two points of M-mode ultrasound image.

Measurement methods:

In the frozen state of B/M mode or full M mode, click the [Meas]button to enter the M-mode general measurements.

Click the [M Mode] button to enter the slope measurement mode. Please refer to Section 5.2.1.1 Line Distance Measurement for the specific operations.

### **5.3.3 Time**

Function: Measure the time interval between two points of the image in M mode Measurement:

- 1. In the frozen state of B/M mode or full M mode, click the [Meas] button to enter the M-mode general measurements.
- 2. Click the [M Mode] button repeatedly, the measurement method will be switch between Distance, Slope and Time displayed on the System information area. Then select [Time];
- 3. Click the screen to move the long-dashed line to the starting point for measuring, and after slightly clicking the touch screen, the measuring baseline and another long-dashed line appear across the starting point, on this condition, the cursor can only move right or left, and the real-time measurement result will appear on the right of the screen;
- 4. Move the cursor to the end point for measuring, and the final measurement result will appear on the right of the screen, after which the measurement is completed and the system will automatically enter the next measurement.
- 5. Press [OK] to restart this measurement, and the real-time measurement result will appear on the right of the screen;

### **5.4 Canine Measurement**

This section describes the Canine measurement function of the unit, including GSD, CRL, HD, ED.

#### **Figure 5-2 Canine measurement menu**

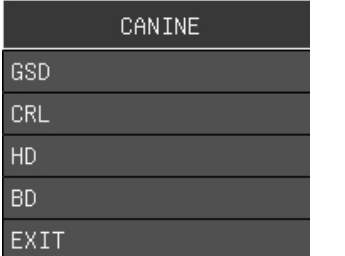

### **5.4.1 Methods of Canine measurement**

- 1. In the frozen state, move the cursor to the operating menu at the top of the screen, and click the [Meas] button to enter the Special measurement menu, then click [CANINE] to open the Canine measurement menu;
- 2. Click your desired option of the menu, the system default measurement method is distance. (In measurement settings surface can change the measurement method)
- 3. In B mode, slightly click the starting point for measuring, then the "+" cursor appears on the screen, and the starting point for measuring is determined;
- 4. Move the cursor, then there is always a dashed line connecting between the cursor and the starting point, on the right of the screen displays the real-time measurement result of "+ D1: mm";
- 5. Move the cursor to the end point for measuring, and away from the touch screen, the measurement results will be ultimately determined; the measurement is completed;
- 6. Repeat Steps 2~4, and the next line measurement can be continued; the screen will automatically appears on the ratio between the two measurements. A picture can be measured up to 4 times, when the number exceeds 4 times, the next measurements will automatically replace the previous measurements;

### **5.5 Feline measurement**

This section describes the Feline measurement function of the unit, including HD, ED. (refer tosection 5.4.1 for the specific method)

#### **Figure 5-3 Feline measurement men**

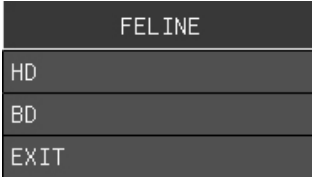

### **5.6 Ovine Measurement**

This section describes the measurement function of Ovine measurements, including CRL. (Refer to section 5.4.1 for the specific method) **Figure 5-4 Ovine measurement menu**

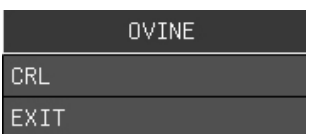

### **5.7 Bovine Measurement**

This section describes the measurement function of Bovine measurements, including HD, CRL.(Refer to section 5.4.1 for the specific method)

#### **Figure 5-5 Bovine measurement menu**

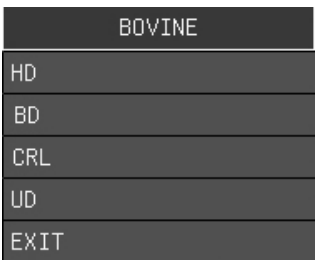

### **5.8 Equine Measurement**

This section describes the measurement function of Bovine measurements, including GSD, CRL, BPD, AOD, EOD.(refer to section 5.4.1 for the specific method)

#### **Figure 5-6 Prostate volume measurement menu**

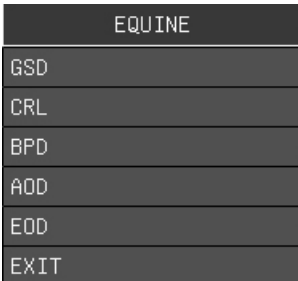

### **5.9 Pig Measurement**

This section describes the measurement function of Bovine measurements, including HD, BD, CRL, GSD, HIDETHICK, FATTHICK, LOINTHICK, and LOINAREA. (Refer to section 5.4.1 for the specific method)

### **Figure 5-7 Pig measurement menu**

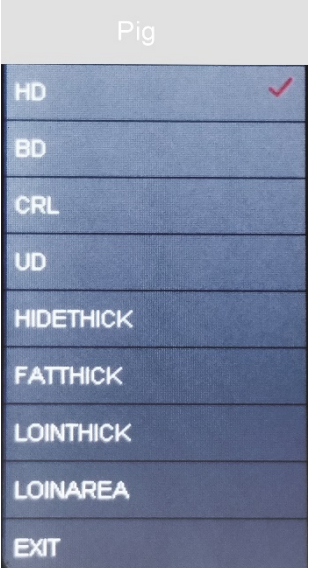

## **Chapter 6 Technical Specifications**

## **6.1 Technical Parameters**

### **Table 6-1: Technical Parameters**

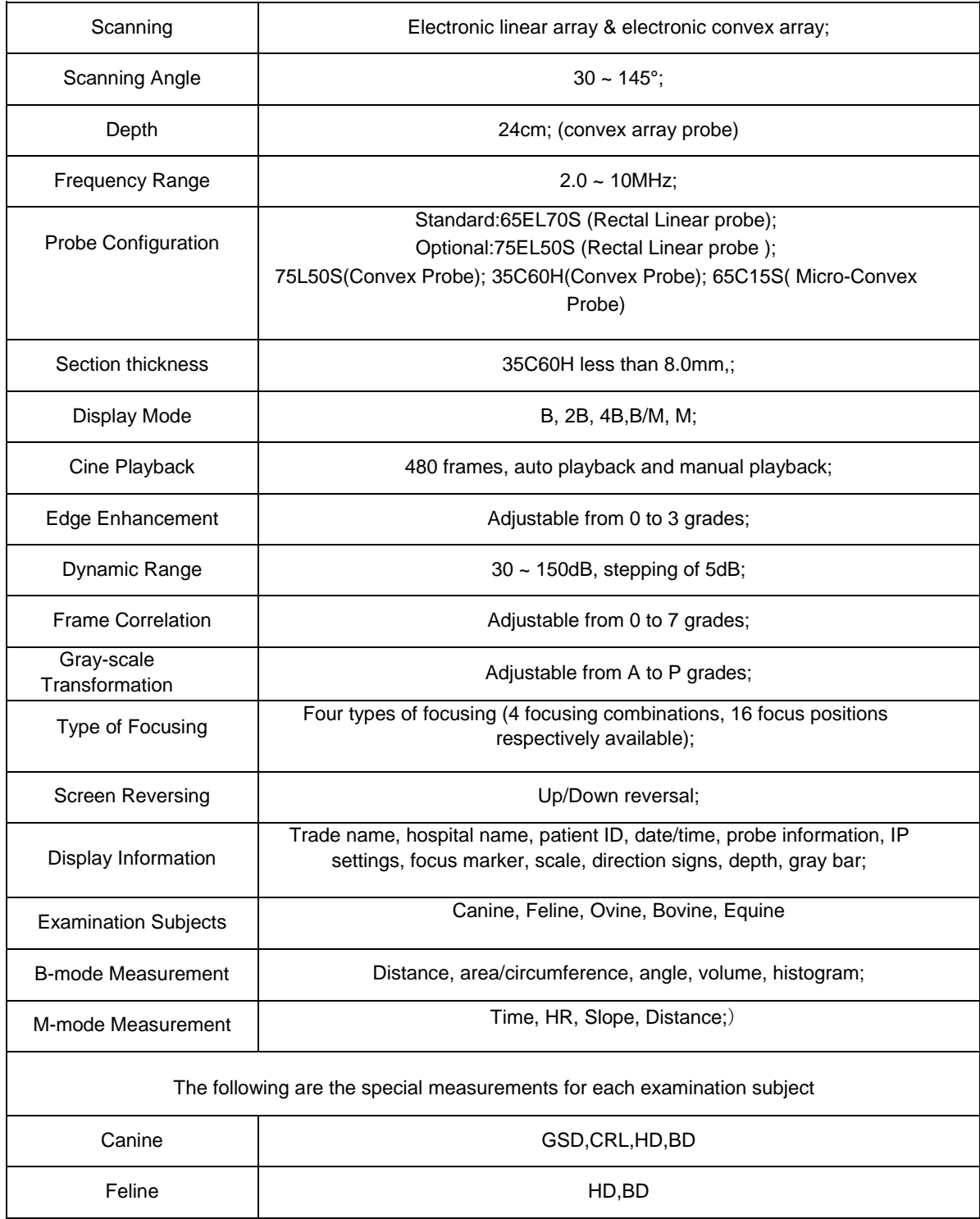

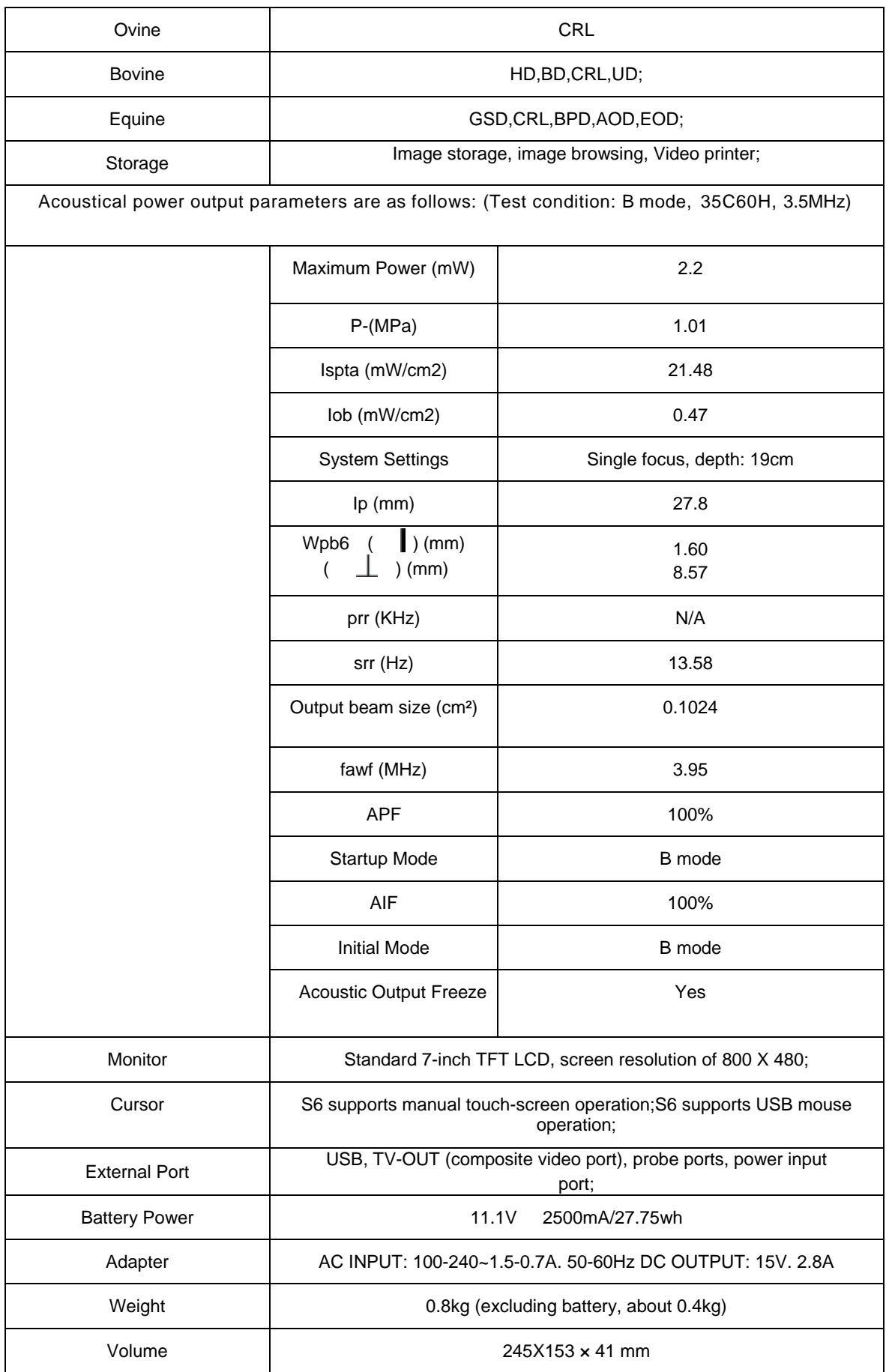

## **6.2 System Requirements**

This section describes the power and environmental requirements of the ultrasound diagnostic unit.

### **6.2.1 Power Requirements**

Power input: 100-240V AC 50Hz 42VA

### **6.2.2 Peripherals**

Only the peripheral devices listed in this manual can be used in conjunction with the ultrasound diagnostic system. Any other non-approved device used in conjunction with the ultrasound diagnostic system may endanger the user's safety, which may also cause the invalidation of the system warranty. Peripheral devices included with the system must be installed by the representatives authorized by BMV.

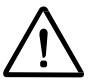

**Note:** BMV only guarantees the performance and safety of the equipment listed in the Configuration List. If you have any questions, please contact the Customer Service Department of BMV or the local BMV representative.

### **6.2.3 Operating Environment Requirements**

- Ambient Temperature: 5 ℃~ 40 ℃;
- Ambient Humidity Range: ≤ 80%
- Air Pressure Range: 700hPa ~ 1060hPa;
- Stay away from the strong electric field, magnetic field equipment and high-voltage equipment;
- Avoid direct strong lights exposing to LCD. The indoor room should be lightproof, in order to facilitate the image viewing, maintain ventilation and prevent dusts.

### **6.3 Transport and Storage**

### **6.3.1 Requirements of Transport & Storage**

- Ambient Temperature Range: -20℃~ +55℃;
- Ambient Humidity Range: <93%;
- Air Pressure Range: 500hPa ~ 1060hPa;

### **6.3.2 Transport of the Unit**

In the process of transporting the unit, please do the following as needed.

Make good preparations for transporting the unit for a long distance or on the bumpy roads:

- Disconnect the probe, and unplug the power cables and some peripheral devices;
- Re-package the unit with factory packaging;
- To prevent lateral movement during the process of the unit transport, please fix the unit well;
- To prevent the unit from a sudden vibration during the course of transport, please place a shock pad below the unit.

### **6.3.3 Transport of Probe**

- Disconnect the probe from the unit;
- Correctly place the probe in the probe box; as the probe box is precisely designed that can reliably protect the probe, the user should not throw it away.

### **6.4 Disposal of Packaging**

- Please keep all the internal and external packaging of the equipment so as to be used for transporting and moving;
- Please store the internal packaging and external packaging of the equipment together.

### **6.5 Loss Statement**

- There are no replaceable or expendable parts of the equipment.
- If a fault occurs, please contact the Supplier, and do not dismantle the unit without approval.

### **6.6 Description of Electromagnetic Interference**

The unit shall be used in the places such as hospitals, physical examination centers and research institutions that can provide the protections of electromagnetic interference and power supply. If the unit is used in the environment without effective anti-electromagnetic interference capacities, the unit will be interrupted by radio signals, television signals or other signals, which will affect the normal use of the unit.